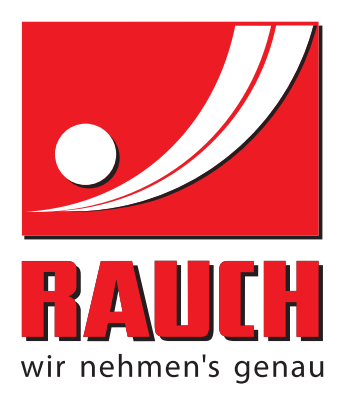

# BETRIEBSANLEITUNG

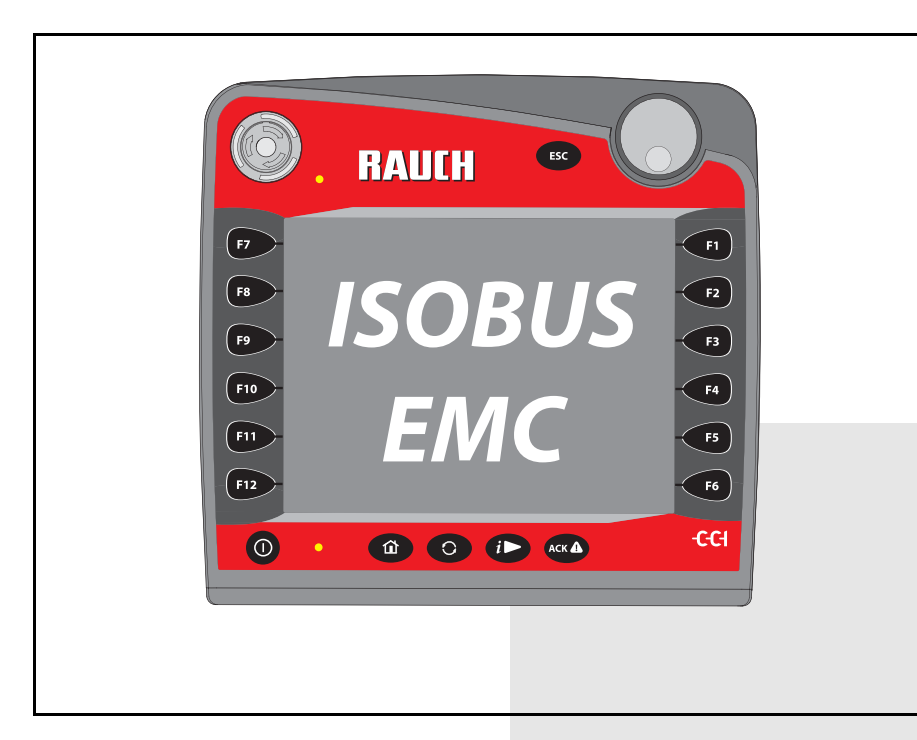

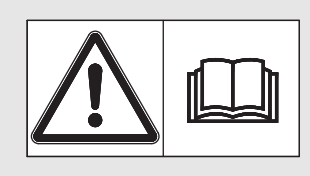

# **Vor Inbetriebnahme** sorgfältig lesen!

Für künftige Verwendung aufbewahren

Diese Betriebs-, Montageanleitung ist ein Teil der Maschine. Lieferanten von Neu- und Gebrauchtmaschinen sind gehalten, schriftlich zu dokumentieren dass die Betriebs-, Montageanleitung mit der Maschine ausgeliefert und dem Kunden übergeben wurde.

*AXMAT DUO* **SOLO** /ersion  $4.10.13$ Version 4.10.13

Originalbetriebsanleitung 5902550-**a**-de-0218

## <span id="page-1-0"></span>**Vorwort**

Sehr geehrter Kunde,

durch den Kauf der **Sonderausrüstung** AXMAT haben Sie Vertrauen in unser Produkt gezeigt. Vielen Dank! Dieses Vertrauen wollen wir rechtfertigen. Sie haben eine leistungsfähige und zuverlässige **Maschinensteuerung** erstanden. Sollten wider Erwarten Probleme auftreten: Unser Kundendienst ist immer für Sie da.

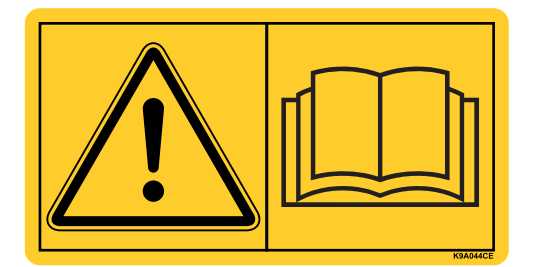

**Wir bitten Sie, diese Betriebsanleitung und die Betriebsanleitung der Maschine vor der Inbetriebnahme sorgfältig zu lesen und die Hinweise zu beachten.** 

In dieser Anleitung können auch Ausrüstungen beschrieben sein, die nicht zur Ausstattung Ihrer **Sonderausrüstung** gehören.

Sie wissen, für Schäden, die aus Bedienungsfehlern oder unsachgemäßem Einsatz entstehen, können Garantie-Ersatzansprüche nicht anerkannt werden.

#### **Technische Verbesserungen**

**Wir sind bestrebt, unsere Produkte ständig zu verbessern. Deshalb behalten wir uns das Recht vor, ohne Vorankündigung alle Verbesserungen und Änderungen, die wir an unseren Geräten für nötig erachten, vorzunehmen, jedoch ohne uns dazu zu verpflichten, diese Verbesserungen oder Änderungen auf bereits verkaufte Maschinen zu übertragen.**

Gerne beantworten wir Ihnen weitergehende Fragen.

Mit freundlichen Grüßen

RAUCH Landmaschinenfabrik GmbH

## **[Vorwort](#page-1-0)**

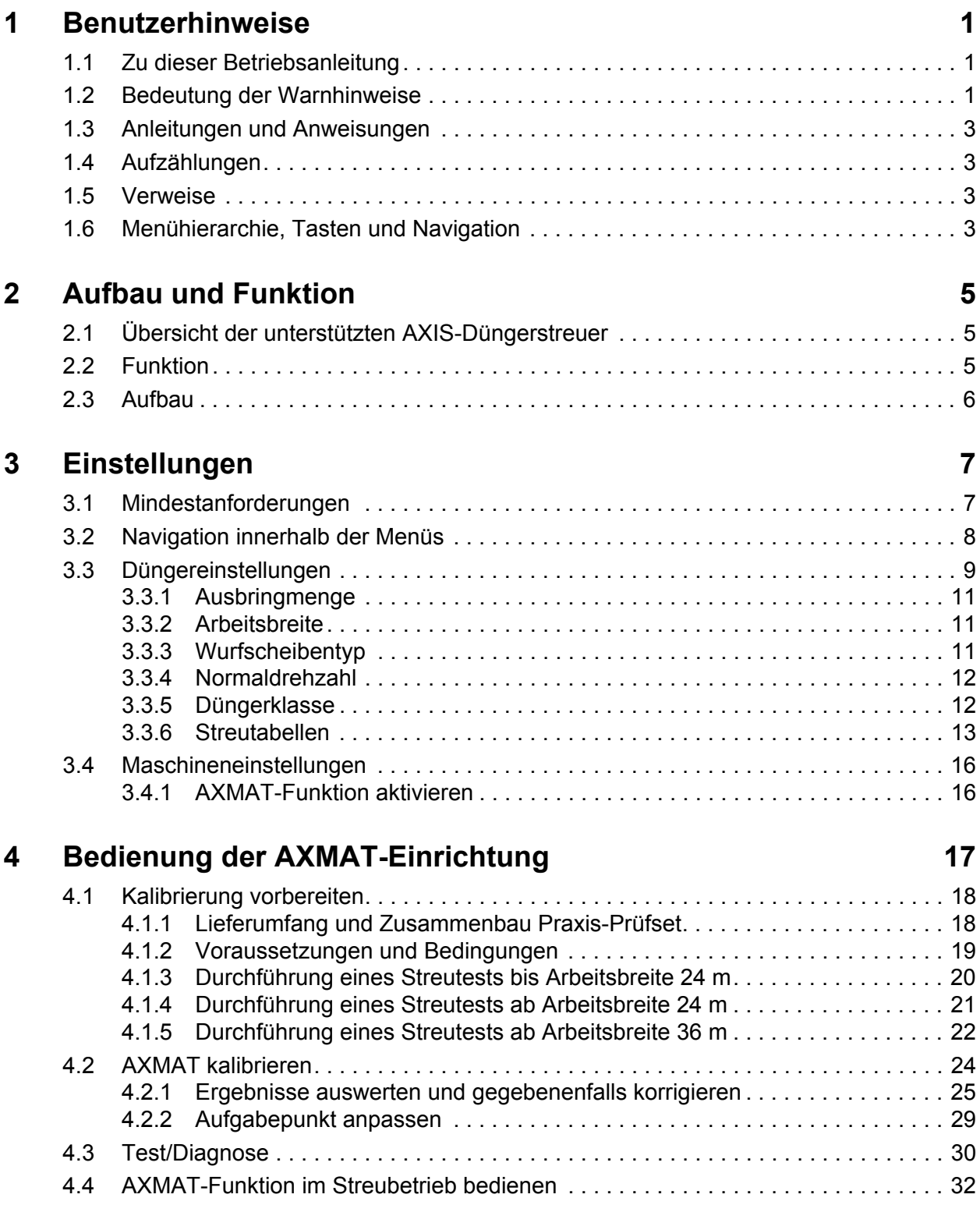

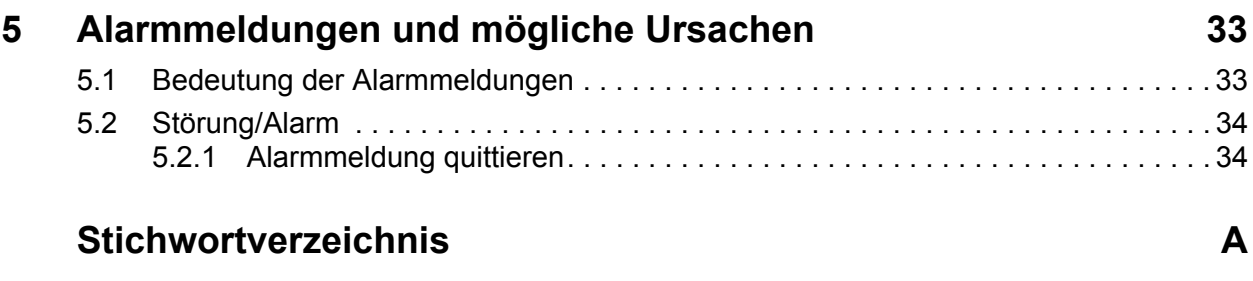

**[Garantie und Gewährleistung](#page-42-0)**

## <span id="page-4-0"></span>**1 Benutzerhinweise**

#### <span id="page-4-1"></span>**1.1 Zu dieser Betriebsanleitung**

#### Diese Betriebsanleitung ist **Bestandteil** der **Maschinensteuerung**.

Die Betriebsanleitung enthält wichtige Hinweise für eine **sichere**, **sachgerechte** und wirtschaftliche **Nutzung** und **Wartung** der Maschinensteuerung. Ihre Beachtung hilft **Gefahren** zu **vermeiden**, Reparaturkosten und Ausfallzeiten zu vermindern und die Zuverlässigkeit und Lebensdauer der damit gesteuerten Maschine zu erhöhen.

Die Betriebsanleitung ist griffbereit am Einsatzort der Maschinensteuerung (z. B. im Traktor) aufzubewahren.

Die Betriebsanleitung ersetzt nicht Ihre **Eigenverantwortung** als Betreiber und Bedienungspersonal der Maschinensteuerung.

#### <span id="page-4-2"></span>**1.2 Bedeutung der Warnhinweise**

In dieser Betriebsanleitung sind die Warnhinweise entsprechend der Schwere der Gefahr und der Wahrscheinlichkeit ihres Auftretens systematisiert.

Die Gefahrenzeichen machen auf konstruktiv nicht zu vermeidende Restgefahren im Umgang mit der Maschine aufmerksam. Die verwendeten Warnhinweise sind hierbei wie folgt aufgebaut:

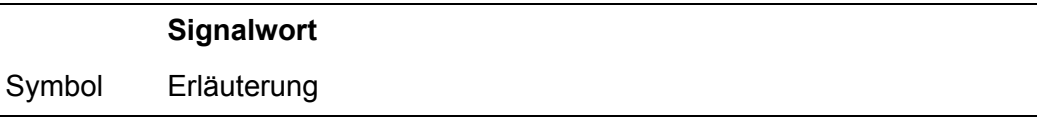

**Beispiel**

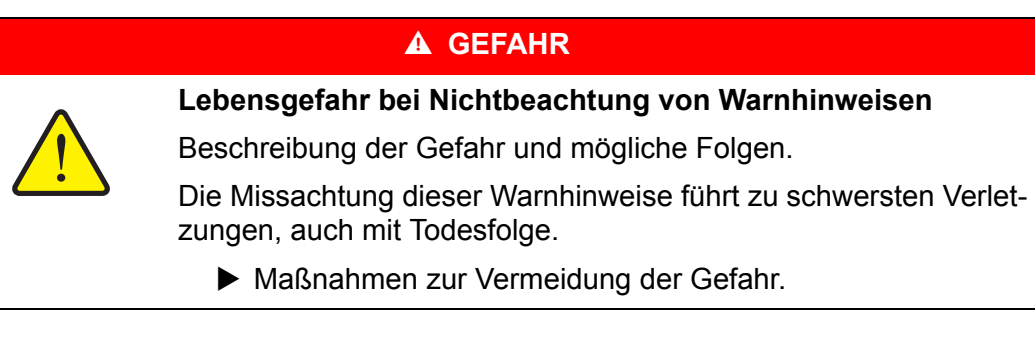

#### **Gefahrenstufen der Warnhinweise**

Die Gefahrenstufe wird durch das Signalwort gekennzeichnet. Die Gefahrenstufen sind wie folgt klassifiziert:

#### **A** GEFAHR

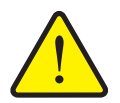

Dieser Warnhinweis warnt vor einer unmittelbar drohenden Gefahr für die Gesundheit und das Leben von Personen.

Die Missachtung dieser Warnhinweise führt zu schwersten Verletzungen, auch mit Todesfolge.

 Die beschriebenen Maßnahmen zur Vermeidung dieser Gefahr unbedingt beachten.

#### **A WARNUNG**

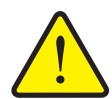

**Art und Quelle der Gefahr**

**Art und Quelle der Gefahr**

Dieser Warnhinweis warnt vor einer möglicherweise gefährlichen Situation für die Gesundheit von Personen.

Die Missachtung dieser Warnhinweise führt zu schweren Verletzungen.

 Die beschriebenen Maßnahmen zur Vermeidung dieser Gefahr unbedingt beachten.

#### **A VORSICHT**

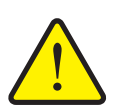

#### **Art und Quelle der Gefahr**

Dieser Warnhinweis warnt vor einer möglicherweise gefährlichen Situation für die Gesundheit von Personen oder vor Sach- und Umweltschäden.

Die Missachtung dieser Warnhinweise führt zu Verletzungen oder Schäden am Produkt sowie in der Umgebung.

 Die beschriebenen Maßnahmen zur Vermeidung dieser Gefahr unbedingt beachten.

#### *HINWEIS*

Allgemeine Hinweise enthalten Anwendungstipps und besonders nützliche Informationen, jedoch keine Warnungen vor Gefährdungen.

#### <span id="page-6-0"></span>**1.3 Anleitungen und Anweisungen**

Vom Bedienungspersonal auszuführende Handlungsschritte sind als nummerierte Liste dargestellt.

- **1.** Handlungsanweisung Schritt 1
- **2.** Handlungsanweisung Schritt 2

Anleitungen, die nur einen einzigen Schritt umfassen, werden nicht nummeriert. Gleiches gilt für Handlungsschritte, bei denen die Reihenfolge ihrer Durchführung nicht zwingend vorgeschrieben ist.

Diesen Anleitungen ist ein Punkt vorangestellt:

• Handlungsanweisung

#### <span id="page-6-1"></span>**1.4 Aufzählungen**

Aufzählungen ohne zwingende Reihenfolge sind als Liste mit Aufzählungspunkten (Ebene 1) und Spiegelstrichen (Ebene 2) dargestellt:

- Eigenschaft A
	- Punkt A
	- Punkt B
- Eigenschaft B

#### <span id="page-6-2"></span>**1.5 Verweise**

Verweise auf andere Textstellen im Dokument sind mit Absatznummer, Überschriftentext und Seitenangabe dargestellt:

**Beispiel**: Beachten Sie auch Kapitel 3: Sicherheit, Seite 5.

Verweise auf weitere Dokumente sind als Hinweis oder Anweisung ohne genaue Kapitel- oder Seitenangaben dargestellt:

<span id="page-6-5"></span> **Beispiel**: Hinweise in der Betriebsanleitung des Gelenkwellenherstellers beachten.

#### <span id="page-6-4"></span><span id="page-6-3"></span>**1.6 Menühierarchie, Tasten und Navigation**

Die **Menüs** sind die Einträge, die im Fenster **Hauptmenü** ausgelistet sind.

In den Menüs sind **Untermenüs bzw. Menüeinträge** aufgelistet, in denen Sie Einstellungen vornehmen (Auswahllisten, Text- oder Zahleneingabe, Funktion starten).

Die unterschiedlichen Menüs und Schaltflächen der Maschinensteuerung sind **fett** dargestellt:

Die Hierarchie und der Pfad zum gewünschten Menüeintrag sind mit einem **>** (Pfeil) zwischen dem Menü, dem Menüeintrag bzw. den Menüeinträgen gekennzeichnet:

- **System / Test > Test/Diagnose > Spannung** bedeutet, dass Sie den Menüeintrag **Spannung** über das Menü **System / Test** und den Menüeintrag **Test/Diagnose** erreichen.
	- Der Pfeil **>** entspricht der Betätigung des **Scrollrads** bzw. der Schaltfläche am Bildschirm (Touchscreen).

## <span id="page-8-0"></span>**2 Aufbau und Funktion**

#### <span id="page-8-3"></span>*HINWEIS*

Bedingt durch die Vielzahl unterschiedlicher ISOBUS-fähiger Terminals beschränkt sich dieses Kapitel mit den Funktionen der elektronischen Maschinensteuerung ohne Angabe eines bestimmten ISOBUS-Terminals.

 Beachten Sie die Anweisungen zur Bedienung Ihres ISOBUS-Terminals in der entsprechenden Betriebsanleitung.

#### <span id="page-8-1"></span>**2.1 Übersicht der unterstützten AXIS-Düngerstreuer**

Die Sonderausrüstung AXMAT ist auf Düngerstreuern der Baureihe AXIS ab einer Arbeitsbreite von 18 m montiert.

- AXIS-H 50.2 EMC + W bis Seriennummer 09-050000
- AXIS-M 50.2 EMC bis Seriennummer 09-050000
- $\bullet$  AXIS-H 50.1 EMC + W
- <span id="page-8-4"></span> $\bullet$  AXIS-M 50.1 EMC

#### <span id="page-8-2"></span>**2.2 Funktion**

Die Sonderausrüstung AXMAT dient der Überwachung der Düngemittelverteilung im Streubetrieb. Die Querverteilung auf jeder Steuerseite wird anhand Regelwerte über die Anpassung des jeweiligen Aufgabepunkts optimiert.

#### *HINWEIS*

Bei einem hohen Feuchtigkeitsgrad des Sensorgehäuses ist die betimmungsgemäße Funktion der Sonderausrüstung AXMAT nicht mehr gewährleistet.

Funktion deaktivieren; Siehe 3.4.1: [AXMAT-Funktion aktivieren, Seite 16.](#page-19-2)

#### <span id="page-9-0"></span>**2.3 Aufbau**

<span id="page-9-1"></span>Die Sonderausrüstung AXMAT besteht aus folgenden Baugruppen:

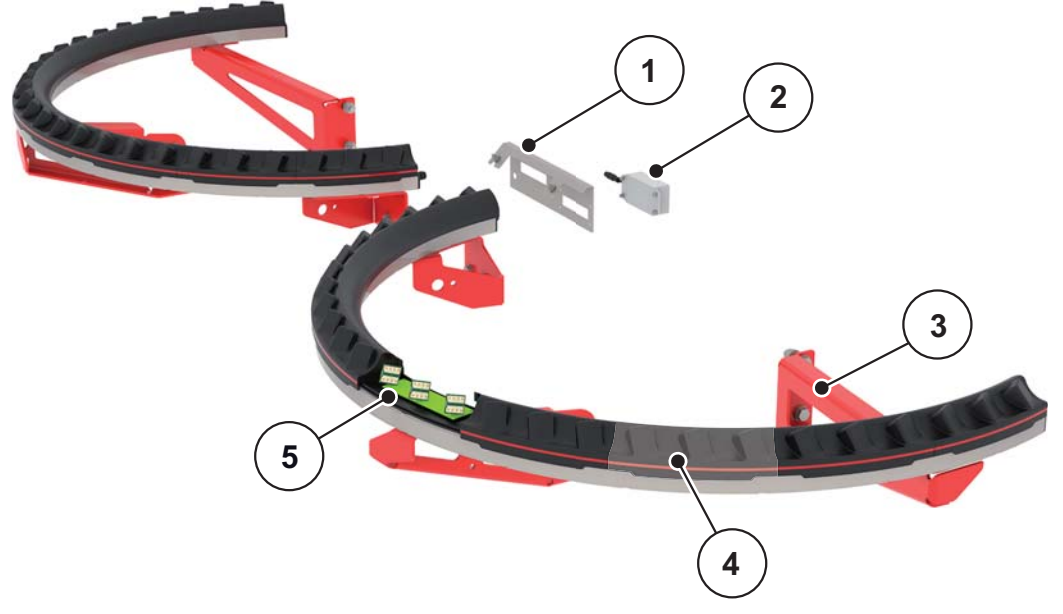

**Bild 2.1:** Sonderausrüstung AXMAT

- [1] Kommunikationsmodul
- [2] Halterung des Kommunikationsmoduls
- [3] Halterungen zur Montage an Maschinenrahmen
- [4] 9 Sensormodule pro Streuseite
- [5] 3 Sensoren pro Modul

## <span id="page-10-0"></span>**3 Einstellungen**

## <span id="page-10-1"></span>**3.1 Mindestanforderungen**

<span id="page-10-3"></span><span id="page-10-2"></span>Die Konfiguration der Sonderausrüstung AXMAT ist möglich wenn folgende Bedingungen erfüllt sind.

- **•** Terminal ISOBUS
- Sonderausrüstung AXMAT ist durch Ihre Service bzw. Fachwerkstatt in der Maschinensteuerung freigegeben und kalibriert (Service-Menü).
- Maschinensteuerung AXIS-H ISOBUS ab der Version 4.10.13
- Sie haben Auffangschalen der Sonderausrüstung Praxis-Prüfset PPS auf Ihrem Testfeld aufgestellt.
	- [4.1.3: Durchführung eines Streutests bis Arbeitsbreite 24 m, Seite 20.](#page-23-1)

## <span id="page-11-0"></span>**3.2 Navigation innerhalb der Menüs**

#### <span id="page-11-2"></span>*HINWEIS*

Sie finden wichtige Hinweise zur Darstellung und Navigation zwischen den Me-nüs im Kapitel [1.6: Menühierarchie, Tasten und Navigation, Seite 3.](#page-6-4)

Im Folgenden beschreiben wir den Aufruf der Menüs bzw. Menüeinträge **durch Berühren des Touchscreens oder Drücken der Funktionstasten**.

<span id="page-11-1"></span>Beachten Sie die Betriebsanleitung des verwendeten Terminals.

#### **Hauptmenü aufrufen**

- Die Funktionstaste **Betriebsbild/Hauptmenü** drücken.
	- $\triangleright$  Im Display erscheint das Hauptmenü.

#### **Untermenü durch den Touchscreen aufrufen:**

**1.** Schaltfläche des gewünschten Untermenüs drücken.

Fenster erscheinen, die zu unterschiedliche Aktionen auffordern.

- **•** Texteingabe
- Werteingabe
- Einstellungen über weitere Untermenüs

#### *HINWEIS*

Nicht alle Parameter werden gleichzeitig in einem Menüfenster dargestellt. Sie können mit dem **Pfeil nach links/rechts** zum angrenzenden Fenster springen.

#### **Menü verlassen**

- Einstellungen durch Drücken der Taste **Zurück** bestätigen.
	- Sie kehren auf das **vorhergehende Menü** zurück.
- Taste **Betriebsbild/Hauptmenü** drücken.
	- Sie kehren auf das **Betriebsbild** zurück.
- **ESC**-Taste drücken.
	- $\triangleright$  Die vorherigen Einstellungen bleiben erhalten.
	- Sie kehren auf das **vorhergehende Menü** zurück.

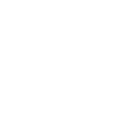

묘/命

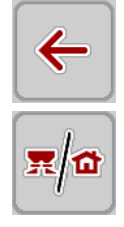

ESC

## <span id="page-12-0"></span>**3.3 Düngereinstellungen**

#### <span id="page-12-1"></span>*HINWEIS*

Wenn die AXMAT-Funktion aktiviert ist, ist der Menüeintrag **Aufgabepunkt** ausgegraut und hat hier keine Funktion.

• Siehe ["AXMAT-Funktion aktivieren" auf Seite 16](#page-19-1).

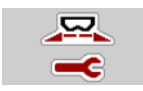

#### **Voreinstellungen**

- Neue Streutabelle öffnen.
- Düngereinstellungen vornehmen.
	- Arbeitsbreite
	- Drehzahl
	- Wurfscheibentyp
	- Düngerklasse

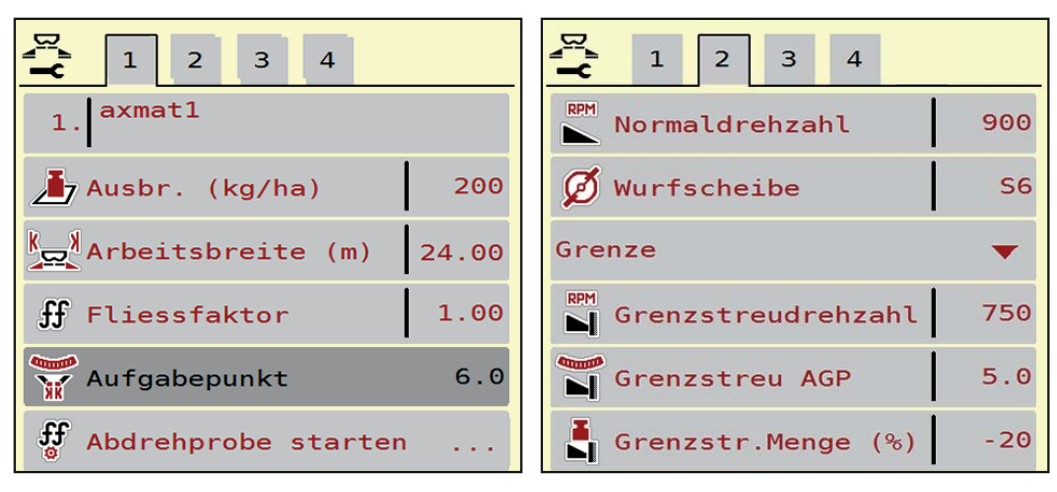

**Bild 3.1:** Menü Dünger Einstellungen, Reiter 1 und 2

| $\overline{2}$<br>$\mathbf{1}$<br>3<br>$\overline{4}$ | $\overline{2}$<br>$\mathbf{1}$<br>3<br>$\overline{4}$ |
|-------------------------------------------------------|-------------------------------------------------------|
| Normal                                                | OptiPoint berechnen                                   |
| <u> 좋은</u> Anbauhöhe<br>50/50                         | $\frac{1}{\omega}$ Abstand ein (m)<br>26.1            |
| <fertiliser manufacturer=""></fertiliser>             | $\frac{1}{2}$ Abstand aus (m)<br>4.6                  |
| <chemical composit.=""></chemical>                    | GPS-Control Info                                      |
| Düngerklasse<br>Mē<br>N <sub>1</sub>                  | <b>图 Streutabelle</b><br>.                            |
| Weitenkennwert<br>100                                 | <b>AXMAT</b> calibration                              |

**Bild 3.2:** Menü Dünger Einstellungen, Reiter 3 und 4

## <span id="page-13-0"></span>*HINWEIS*

Hier sind die wichtigsten Einstellungen für die AXMAT-Funktion beschrieben. Sie finden weitere Information für die Bedienung der Maschinensteuerung in der mitgelieferten Betriebsanleitung.

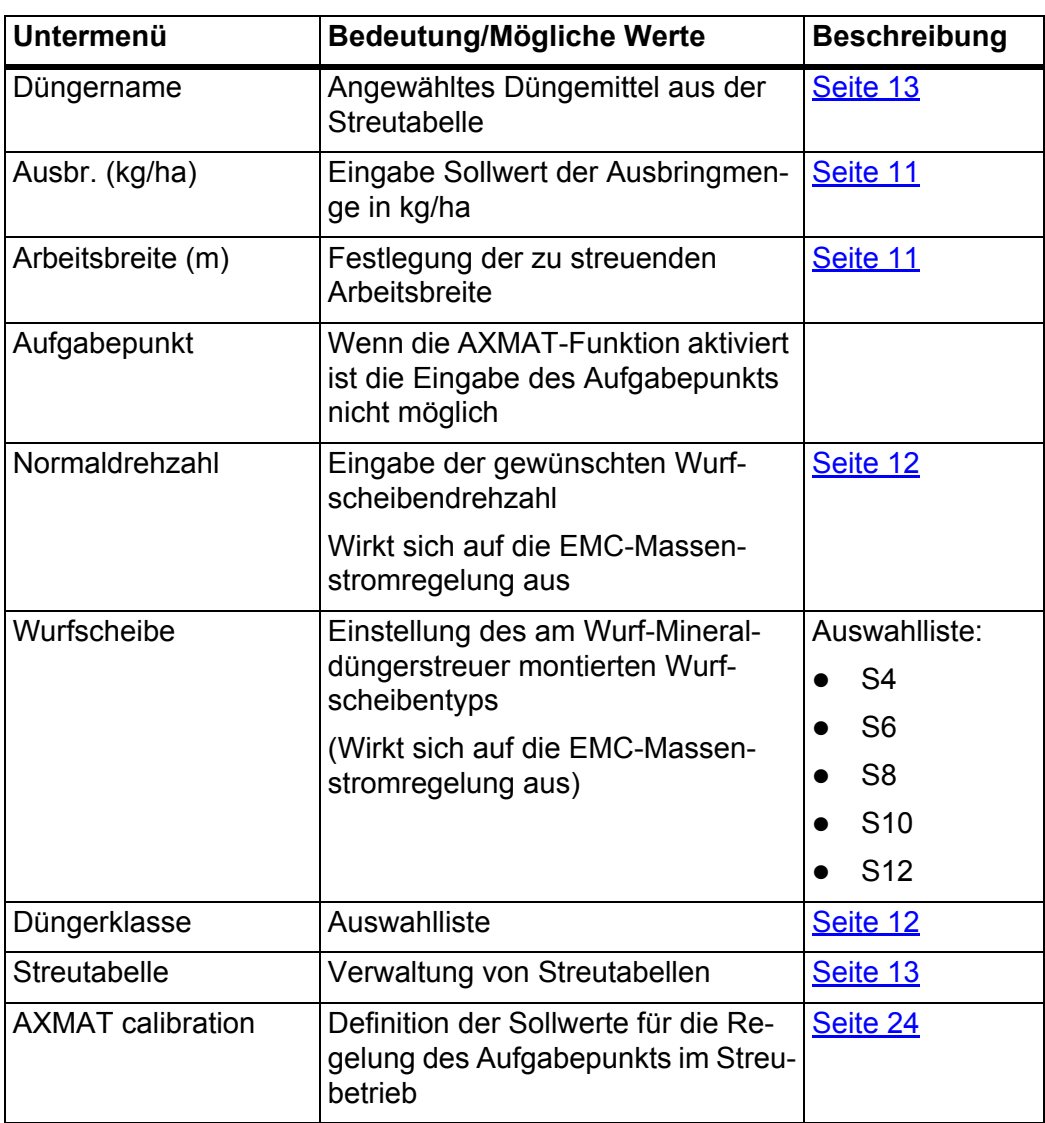

#### <span id="page-14-0"></span>**3.3.1 Ausbringmenge**

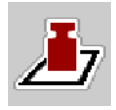

<span id="page-14-5"></span>In diesem Menü können Sie den Sollwert der gewünschten Ausbringmenge eingeben.

#### **Ausbringmenge eingeben:**

- **1.** Menü **Dünger Einstellungen > Ausbr. (kg/ha)** aufrufen.
	- Im Display erscheint die **momentan gültige** Ausbringmenge.
- **2.** Den neuen Wert in das Eingabefeld eintragen.
- **3. OK** drücken.
- <span id="page-14-4"></span>**Der neue Wert ist in der Maschinensteuerung gespeichert.**

#### <span id="page-14-1"></span>**3.3.2 Arbeitsbreite**

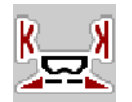

In diesem Menü können Sie die Arbeitsbreite (in Metern) festlegen.

- **1.** Menü **Dünger Einstellungen > Arbeitsbreite (m)** aufrufen. Im Display erscheint die **momentan eingestellte** Arbeitsbreite.
- **2.** Den neuen Wert in das Eingabefeld eintragen.
- **3. OK** drücken.
- <span id="page-14-6"></span><span id="page-14-3"></span>**Der neue Wert ist in der Maschinensteuerung gespeichert.**

#### <span id="page-14-2"></span>**3.3.3 Wurfscheibentyp**

#### <span id="page-14-7"></span>*HINWEIS*

Für eine **optimale Leerlaufmessung** prüfen Sie die korrekten Eingaben im Menü **Dünger Einstellungen**.

 Die Eingaben in den Menüeinträgen **Wurfscheibe** und **Normaldrehzahl** müssen mit den tatsächlichen Einstellungen Ihrer Maschine übereinstimmen.

Der montierte Wurfscheibentyp ist in der Bedieneinheit werkseitig vorprogrammiert. Falls Sie andere Wurfscheiben auf Ihrer Maschine montiert haben, geben Sie den richtigen Typ in die Bedieneinheit ein.

- **1.** Menü **Dünger Einstellungen > Wurfscheibe** aufrufen.
- **2.** Wurfscheibentyp in der Auswahlliste aktivieren.
- **Das Display zeigt das Fenster Dünger Einstellungen mit dem neuen Wurscheibentyp.**

#### <span id="page-15-2"></span><span id="page-15-0"></span>**3.3.4 Normaldrehzahl**

#### <span id="page-15-5"></span>*HINWEIS*

<span id="page-15-3"></span>Für eine **optimale Leerlaufmessung** prüfen Sie die korrekten Eingaben im Menü **Dünger Einstellungen**.

- Die Eingaben in den Menüeinträgen **Wurfscheibe** und **Normaldrehzahl** müssen mit den tatsächlichen Einstellungen Ihrer Maschine übereinstimmen.
- **1.** Menü **Dünger Einstellungen > Normaldrehzahl** aufrufen.
- **2.** Drehzahl eingeben.
- <span id="page-15-4"></span> **Das Display zeigt das Fenster Dünger Einstellungen mit der neuen Drehzahl.**

#### <span id="page-15-1"></span>**3.3.5 Düngerklasse**

Ist Ihnen die Düngerklasse bekannt, geben Sie diese direkt ein.

Ist Ihnen die Düngerklasse des eingesetzten Düngemittels nicht bekannt, können Sie diese aus der Sonderausrüstung "Dünger-Identifikation-System DIS" ermitteln.

*HINWEIS*

Das "Dünger-Identifikation-System DIS" ist in der Fertilser Chart App verfügbar.

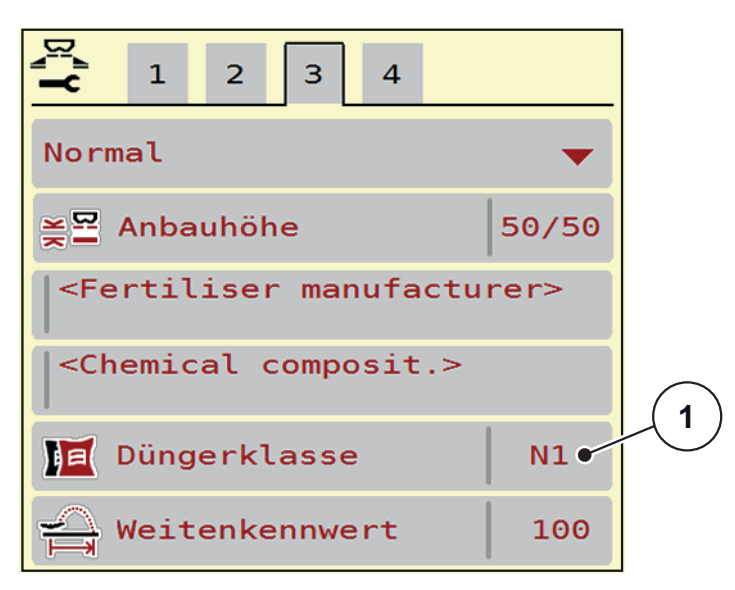

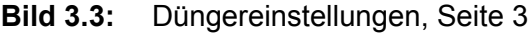

#### **1.** Menü **Hauptmenü > Dünger-Einstellungen** aufrufen.

- **2.** Menüeintrag **Düngerklasse** [1] aufrufen.
- **3.** Entsprechende Düngerklasse in der Auswahlliste aktivieren.

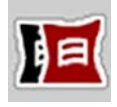

#### <span id="page-16-0"></span>**3.3.6 Streutabellen**

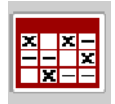

<span id="page-16-1"></span>In diesem Menü können Sie sich **Streutabellen** anlegen und verwalten.

*HINWEIS*

Die Auswahl einer Streutabelle hat Auswirkungen auf die Dünger-Einstellungen, an der Maschinensteuerung und dem Wurf-Mineraldüngerstreuer. Die eingestellte Ausbringmenge wird mit dem gespeicherten Wert aus der Streutabelle überschrieben.

#### **Neue Streutabelle anlegen**

Sie haben die Möglichkeit, bis zu **30** Streutabellen in der elektronischen Maschinensteuerung anzulegen.

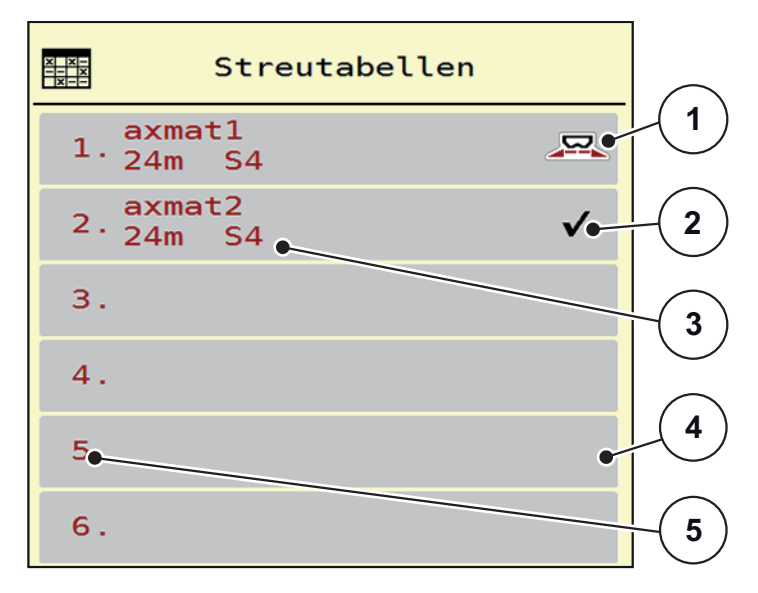

**1.** Menü **Dünger Einstellungen > Streutabellen** aufrufen.

**Bild 3.4:** Menü Streutabellen

- [1] Anzeige für eine aktive Streutabelle
- [2] Anzeige für eine mit Werten befüllte Streutabelle
- [3] Namensfeld der Streutabelle
- [4] Leere Streutabelle
- [5] Tabellennummer

**2.** Eine leere Streutabelle auswählen.

Das **Namensfeld** setzt sich zusammen aus Düngemittelname, Arbeitsbreite und Wurfscheibentyp.

- $\triangleright$  Das Display zeigt das Auswahlfenster.
- **3.** Option **Öffnen und zurück...** drücken.
	- Das Display zeigt das Menü **Dünger Einstellungen** und das ausgewählte Element wird als **aktive Streutabelle** in den Dünger-Einstellungen geladen.
- **4.** Menüeintrag **Düngername** aufrufen.
- **5.** Namen für die Streutabelle eingeben.

#### *HINWEIS*

Wir empfehlen, die Streutabelle mit dem Namen des Düngemittels zu benennen. So können Sie der Streutabelle ein Düngemittel besser zuordnen.

**6.** Parameter der **Streutabelle** bearbeiten.

Siehe Kapitel [3.3: Düngereinstellungen, Seite 9.](#page-12-0)

#### **Eine Streutabelle auswählen:**

- **1.** Menü **Dünger Einstellungen > Streutabelle** aufrufen.
- **2.** Gewünschte Streutabelle auswählen.
	- $\triangleright$  Das Display zeigt das Auswahlfenster.
- **3.** Option **Öffnen und zurück...** auswählen.
- **Das Display zeigt das Menü Dünger Einstellungen und das ausgewählte Element wird als aktive Streutabelle in den Dünger-Einstellungen geladen.**

#### *HINWEIS*

Bei der Auswahl einer vorhandenen Streutabelle werden alle Werte im Menü **Dünger Einstellungen** mit den gespeicherten Werten aus dem gewählten Streutabelle überschrieben, darunter auch den Aufgabepunkt und die Normaldrehzahl.

 Die Maschinensteuerung fährt den Aufgabepunkt auf den in der Streutabelle gespeicherten Wert.

#### **Vorhandene Streutabelle kopieren**

- **1.** Gewünschte Streutabelle auswählen.
	- $\triangleright$  Das Display zeigt das Auswahlfenster.
- **2.** Option **Element kopieren** auswählen.
- **Eine Kopie der Streutabelle steht jetzt auf den ersten freien Platz der Liste.**

#### **Vorhandene Streutabelle löschen**

#### <span id="page-18-1"></span><span id="page-18-0"></span>*HINWEIS*

Die aktive Streutabelle kann **nicht** gelöscht werden.

- **1.** Gewünschte Streutabelle auswählen.
	- $\triangleright$  Das Display zeigt das Auswahlfenster.
- **2.** Option **Element löschen** auswählen.
- **Die Streutabelle ist von der Liste gelöscht.**

#### **Ausgewählte Streutabelle über das Betriebsbild verwalten**

Sie können ebenfalls die Streutabelle direkt über das Betriebsbild verwalten.

- **1.** Im Touchscreen Schaltfläche Streutabelle [2] drücken.
	- $\triangleright$  Die aktive Streutabelle öffnet.
- **2.** Den neuen Wert in das Eingabefeld eintragen.
- **3. OK** drücken.
- **Der neue Wert ist in der Maschinensteuerung gespeichert.**

## <span id="page-19-0"></span>**3.4 Maschineneinstellungen**

#### <span id="page-19-2"></span><span id="page-19-1"></span>**3.4.1 AXMAT-Funktion aktivieren**

<span id="page-19-3"></span>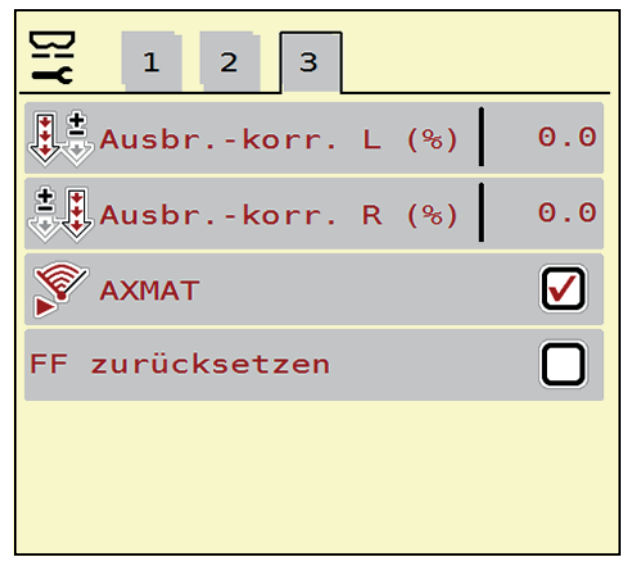

**Bild 3.5:** Maschineneinstellungen, Seite 3

- **1.** Menü **Hauptmenü > Maschinen-Einstellungen** aufrufen.
- 
- **2.** Im Menüeintrag **AXMAT** Haken setzen.
	- $\triangleright$  Die Funktion AXMAT ist aktiviert.
	- Im Menü **Düngereinstellungen** ist der Menüeintrag **Aufgabepunkt** ausgegraut: eine manuelle Eingabe ist unmöglich.

#### <span id="page-19-4"></span>*HINWEIS*

Bei Fehler ist die Funktion automatisch deaktiviert. Sie müssen den Haken wieder setzen um die Funktion wieder zu aktivieren.

- **3.** Im Menüeintrag **AXMAT** [3] Haken löschen.
	- $\triangleright$  Die Funtkion AXMAT ist deaktiviert.

## <span id="page-20-0"></span>**4 Bedienung der AXMAT-Einrichtung**

#### **A VORSICHT**

**Verletzungsgefahr durch austretendes Düngemittel**

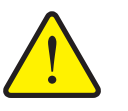

Bei einer Störung kann sich der Dosierschieber während der Fahrt zum Streuort unerwartet öffnen. Es besteht Rutsch- und Verletzungsgefahr für Personen durch austretendes Düngemittel.

 **Vor der Fahrt zum Streuort** die elektronische Maschinensteuerung unbedingt ausschalten.

#### *HINWEIS*

Die Betriebsanleitung beschreibt die Funktionen der Maschinensteuerung **ab der Software-Version 4.10.13**.

## <span id="page-20-3"></span><span id="page-20-2"></span><span id="page-20-1"></span>*HINWEIS*

Die Einstellungen in den einzelnen Menüs sind sehr wichtig für die optimale, **automatische Massenstromregelung (Funktion EMC)**.

Beachten Sie insbesondere die Besonderheiten der Funktion EMC für folgende Menüeinträge:

- Im Menü **Dünger Einstellungen**
	- Wurfscheibe. Siehe [Seite 11.](#page-14-3)
	- Wurfscheibendrehzahl. Siehe [Seite 12.](#page-15-2)
- Im Menü **Masch. Einstellungen**
	- AUTO/MAN Betrieb. Siehe Betriebsanleitung der Maschinensteuerung.

#### <span id="page-21-0"></span>**4.1 Kalibrierung vorbereiten**

<span id="page-21-2"></span>Sie verwenden das Praxis-Prüfset, um die AXMAT-Einrichtung in der Maschinensteuerung zu kalibrieren.

#### <span id="page-21-1"></span>**4.1.1 Lieferumfang und Zusammenbau Praxis-Prüfset**

<span id="page-21-3"></span>*HINWEIS*

Beachten Sie zur Ermittlung der Einstellungen für nicht aufgeführte Düngemittelsorten auch die Zusatzanleitung für das Praxis-Prüfset.

#### **Lieferumfang**

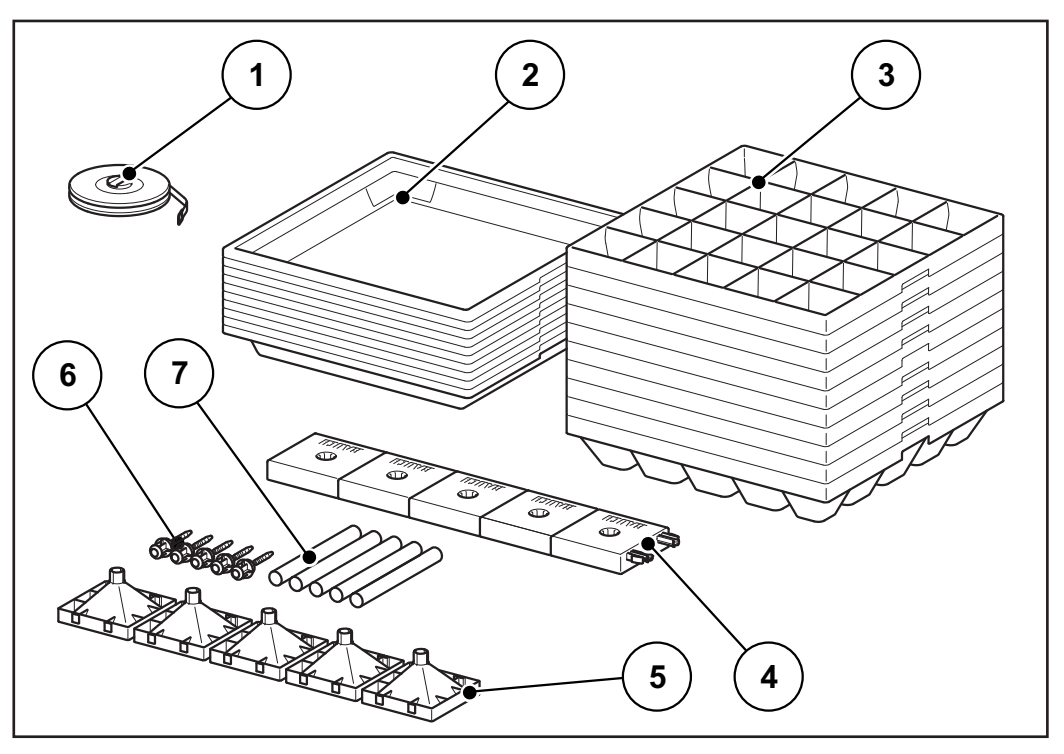

**Bild 4.1:** Lieferumfang Praxis-Prüfset

- [1] Maßband, 1 Stück
- [2] Kunststoffschale, 10 Stück
- [3] Kunststoffeinsatz, 10 Stück
- [4] Abstellfuß, 5 Stück
- [5] Trichter, 5 Stück
- [6] Verschlussbolzen, 5 Stück
- [7] Rohr, 5 Stück

#### **Zusammenbau der Messrohre**

stellfuß [4] stecken.

zen stecken.

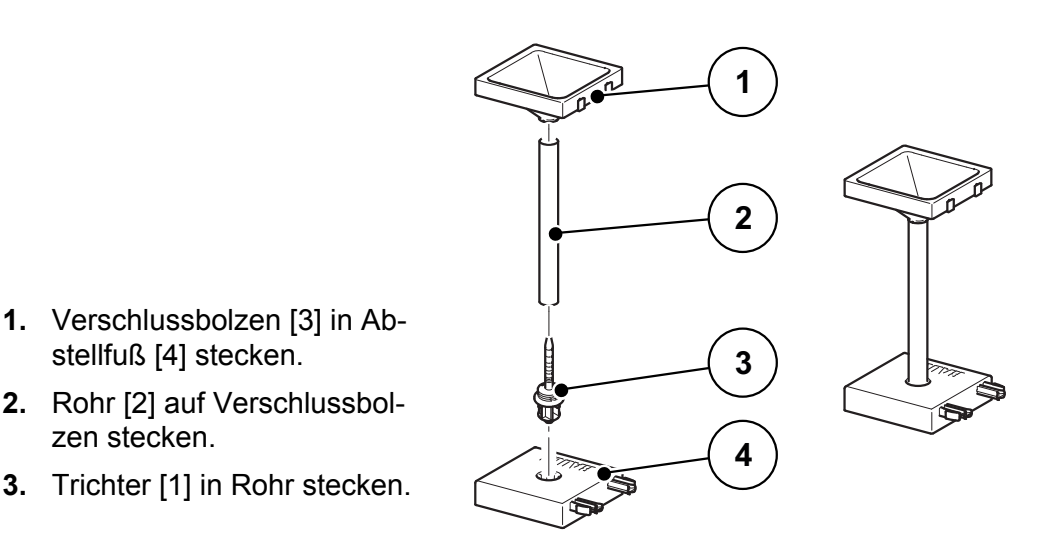

<span id="page-22-1"></span>**Bild 4.2:** Zusammenbau Messrohre

#### <span id="page-22-0"></span>**4.1.2 Voraussetzungen und Bedingungen**

#### *HINWEIS*

Achten Sie im Interesse möglichst unverfälschter Ergebnisse auf die Einhaltung dieser Bedingungen.

- Test an einem **trockenen**, **windstillen** Tag durchführen, damit die Wetterverhältnisse das Ergebnis nicht beeinflussen.
- Als Testfläche empfehlen wir ein in beide Richtungen waagerechtes Gelände. Die Fahrspuren dürfen **keine** ausgeprägten **Senken** oder **Erhöhungen** haben, da dadurch eine Verlagerung des Streubildes eintreten kann.
- Test entweder auf einer frisch gemähten Wiese oder bei niederem Bestand (max. 10 cm) auf dem Feld durchführen.

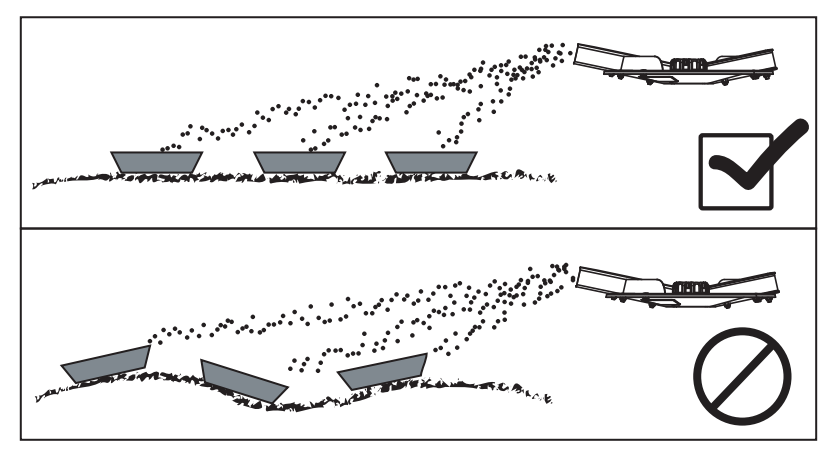

**Bild 4.3:** Aufstellung der Auffangschalen

- Die Auffangschalen waagerecht aufstellen. Schräg stehende Auffangschalen können zu Messfehlern führen (Siehe Bild oben).
- Abdrehprobe durchführen (siehe Betriebsanleitung Ihres Düngerstreuers).
- <span id="page-23-3"></span> Dosierschieber links und rechts einstellen und arretieren (siehe Betriebsanleitung Ihres Düngerstreuers).

#### <span id="page-23-1"></span><span id="page-23-0"></span>**4.1.3 Durchführung eines Streutests bis Arbeitsbreite 24 m**

## *HINWEIS* Wir empfehlen den Aufstellungsplan bis zu einer Streubreite von **24 m**. Aufstellungspläne für größere Arbeitsbreiten finden Sie unter den Kapiteln [\[4.1.4\]](#page-24-0) und [\[4.1.5\].](#page-25-0)

Testfläche Länge 60 - 70 m

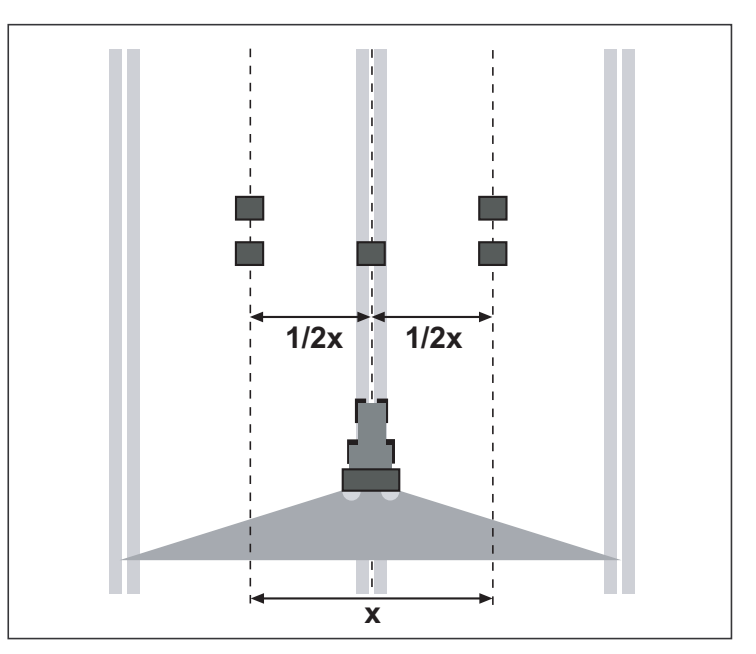

<span id="page-23-2"></span>**Bild 4.4:** Aufstellung für eine Überfahrt

#### **Eine Überfahrt vorbereiten:**

- Die Anbauhöhe der Maschine entsprechend den Angaben aus der Streutabelle einstellen. Beachten Sie, dass sich die Anbauhöhe auf die Oberkanten der Auffangschalen bezieht.
- Vollständigkeit und Zustand der Verteilorgane (Wurfscheiben, Wurfflügel, Auslauf) kontrollieren.
- Je zwei Auffangschalen im Abstand von **1 m** hintereinander in den Überlappungszonen (zwischen den Fahrgassen) und eine Auffangschale in der Fahrspur aufstellen (entsprechend [Bild 4.4](#page-23-2)).

#### **Streutest mit der für den Einsatz ermittelten Öffnungsstellung durchführen:**

• Siehe 4.2: [AXMAT kalibrieren, Seite 24](#page-27-0).

#### <span id="page-24-1"></span>*HINWEIS*

Sollte die in den Auffangschalen aufgefangene Menge zu gering sein, Überfahrt wiederholen.

Die Stellung der Dosierschieber nicht verändern.

#### <span id="page-24-0"></span>**4.1.4 Durchführung eines Streutests ab Arbeitsbreite 24 m**

 Entsprechend der Skizze alle 10 Auffangschalen in gleichmäßigem Abstand aufstellen. Je 2 Auffangschalen in der Fahrgassenmitte, in der Überlappungszone und mittig dazwischen, aufstellen.

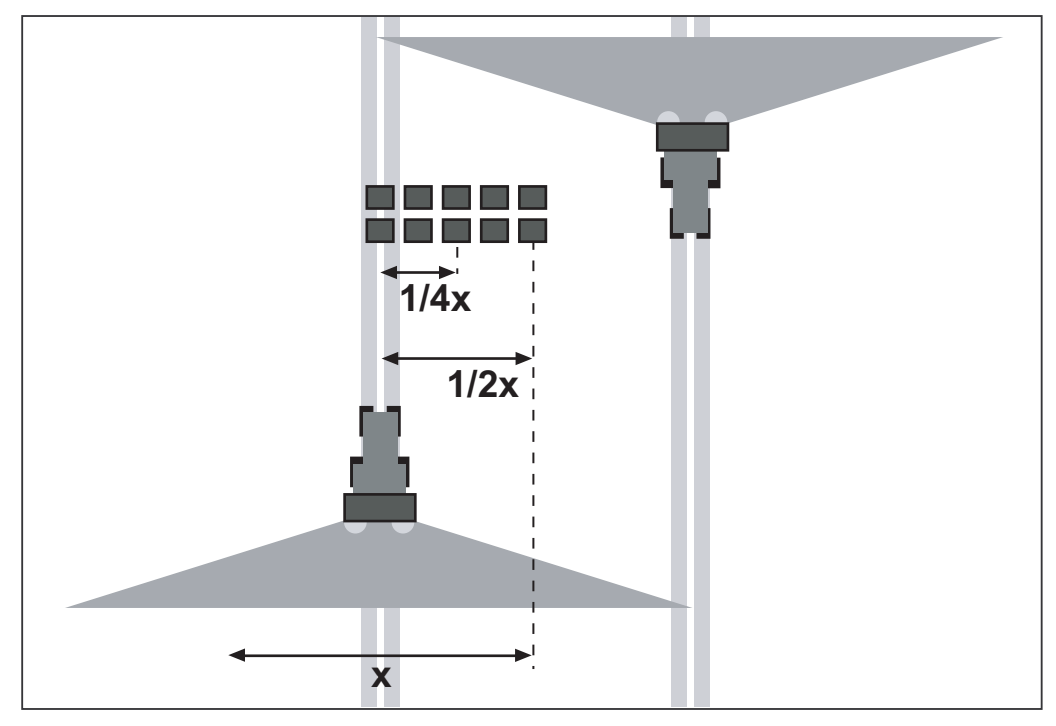

**Bild 4.5:** Querverteilung

- Die Anbauhöhe des Streuers entsprechend den Angaben in der Streutabelle an der linken und rechten Streuerseite gleich einstellen. Dabei beachten, dass sich die Anbauhöhe auf die Oberkante der Auffangschale bezieht.
- Vollständigkeit und den Zustand der Verteilorgane (Wurfscheiben, Wurfflügel, Auslauf) kontrollieren.

**Streutest mit der für den Einsatz ermittelten Öffnungsstellung durchführen:**

Siehe 4.2: [AXMAT kalibrieren, Seite 24.](#page-27-0)

#### <span id="page-25-1"></span>*HINWEIS*

Sollte die in den Auffangschalen aufgefangene Menge zu gering sein, Überfahrt wiederholen.

Die Stellung der Dosierschieber nicht verändern.

 Den Inhalt der Auffangschalen von links her in die Messrohre gießen. Die Qualität der Querverteilung lässt sich an den 5 Schaugläsern einfach ablesen.

#### <span id="page-25-0"></span>**4.1.5 Durchführung eines Streutests ab Arbeitsbreite 36 m**

 Entsprechend der Skizze alle 9 Auffangschalen in gleichmäßigem Abstand aufstellen. Je 1 Auffangschale in der Fahrgassenmitte, in der Überlappungszone und mittig dazwischen, aufstellen.

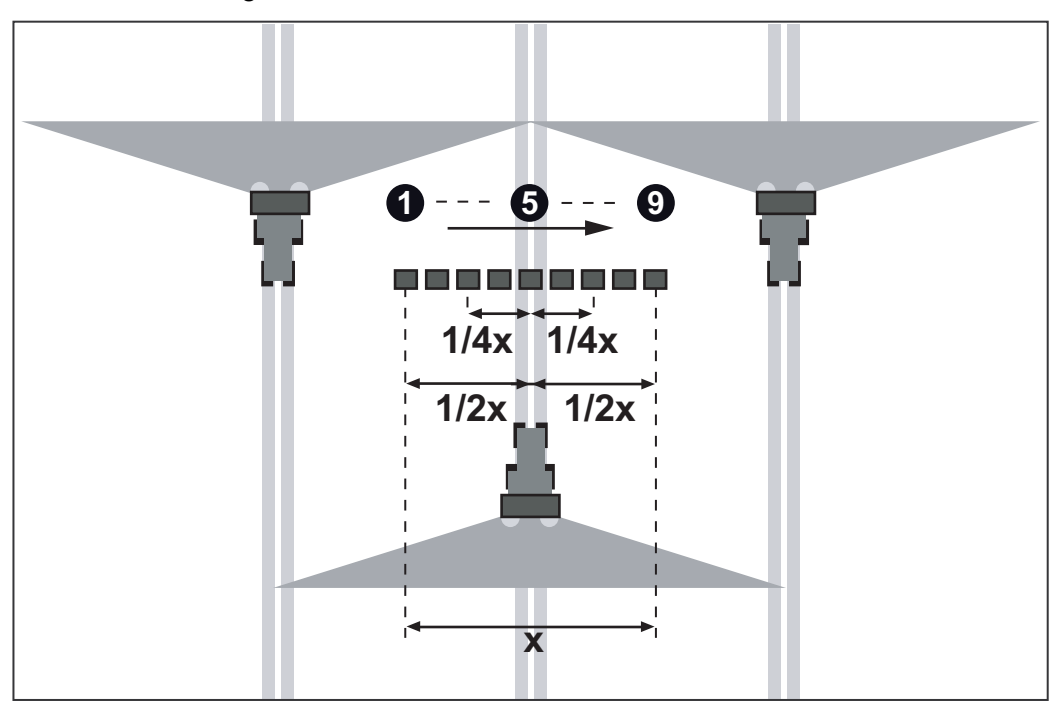

**Bild 4.6:** Querverteilung

- Die Anbauhöhe des Streuers entsprechend den Angaben in der Streutabelle an der linken und rechten Streuerseite gleich einstellen. Dabei beachten, dass sich die Anbauhöhe auf die Oberkante der Auffangschale bezieht.
- Vollständigkeit und den Zustand der Verteilorgane (Wurfscheiben, Wurfflügel, Auslauf) kontrollieren.

**Streutest mit der für den Einsatz ermittelten Öffnungsstellung durchführen:**

Siehe 4.2: [AXMAT kalibrieren, Seite 24](#page-27-0).

### *HINWEIS*

Sollte die in den Auffangschalen aufgefangene Menge zu gering sein, Überfahrt wiederholen.

Die Stellung der Dosierschieber nicht verändern.

Wenn Sie nur über 5 Messrohre verfügen, gehen Sie wie folgt vor:

- **1.** Den Inhalt der ersten 5 Auffangschalen von links her in die Messrohre gießen.
- **2.** Die Werte der Messrohre notieren.
- **3.** Messrohre leeren und die nächsten 4 Auffangschalen von links in die Messrohre gießen.
- **4.** Die Werte der Messrohre notieren.

## *HINWEIS*

Sie können sich zusätzliche Messrohre bei Ihrem Händler besorgen.

## <span id="page-27-1"></span><span id="page-27-0"></span>**4.2 AXMAT kalibrieren**

<span id="page-27-2"></span>Führen Sie eine Kalibrierung der AXMAT-Funktion bei folgenden Bedingungen durch:

- Sie setzen die Sonderausrüstung AXMAT zum ersten Mal ein.
- Sie haben neuen Einstellungen im Menü **Dünger-Einstellungen** eingegeben:
	- Düngemittelsorte
	- Wurfscheibentyp
	- Wurfscheibendrehzahl
	- Arbeitsbreite
- Die gewünschte Ausbringmenge hat sich stark geändert.

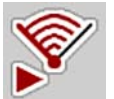

- **1.** Menü **Hauptmenü > Dünger-Einstellungen** aufrufen.
- **2.** Menüeintrag **AXMAT Calibration** aufrufen.
- **3.** Position für den Aufgabepunkt aus der Streutabelle ermitteln.
- **4.** Den ermittelten Wert in das Eingabefeld eingeben.
- **5. OK** drücken.

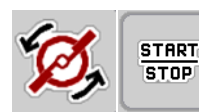

**6. Wurfscheibenstart** drücken. **7. Start/Stop** drücken.

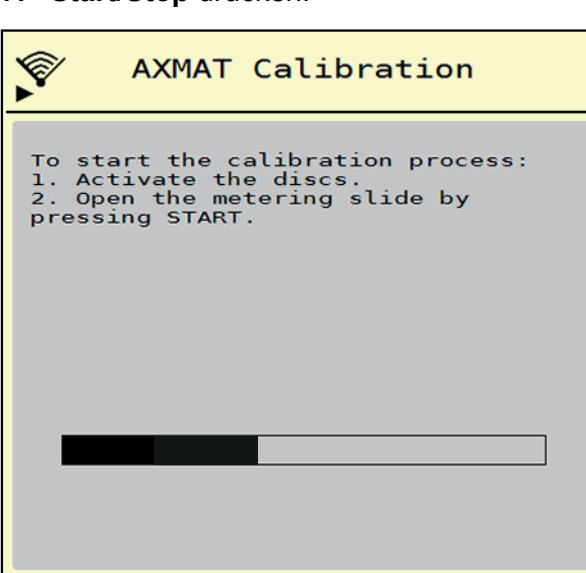

**Bild 4.7:** AXMAT-Kalibrierung durchführen

**8.** Testfahrt über die aufgestellten Auffangschalten starten.

Siehe 4.1.3: [Durchführung eines Streutests bis Arbeitsbreite 24 m, Seite 20](#page-23-0).

- $\triangleright$  Die Kalibrierung startet nach 6 Sekunden.
- $\triangleright$  Das Display zeigt den Fortschrittsbalken.

Die Kalibrierung und die Streufahrt müssen gleichzeitig erfolgen.

Fahren Sie weiter, bis der Fortschrittsbalken vollständig ist und die Auffangschalen vollständig mit dem Streubild überfahren sind.

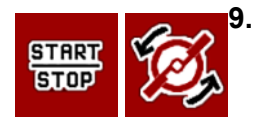

**9. Start/Stop** drücken.

- Die Dosierschieber schließen.
- Die Maschinensteuerung wechselt zum nächsten Kalibrierungsfenster.

#### **10. Wurfscheibenstart** drücken.

- $\triangleright$  Die Wurfscheiben stoppen.
- **11.** Ergebnisse der Streutest prüfen.

<span id="page-28-1"></span>Siehe 4.2.1: [Ergebnisse auswerten und gegebenenfalls korrigieren, Seite 25.](#page-28-0)

#### <span id="page-28-0"></span>**4.2.1 Ergebnisse auswerten und gegebenenfalls korrigieren**

#### **Ergebnisse bei 5 bzw. 10 Auffangschalen (Arbeitsbreite bis 36 m)**

- Inhalt der hintereinanderliegenden Auffangschalen zusammenschütten und von links her in die Messrohre gießen.
- Qualität der Querverteilung am Füllstand der Messrohre ablesen.

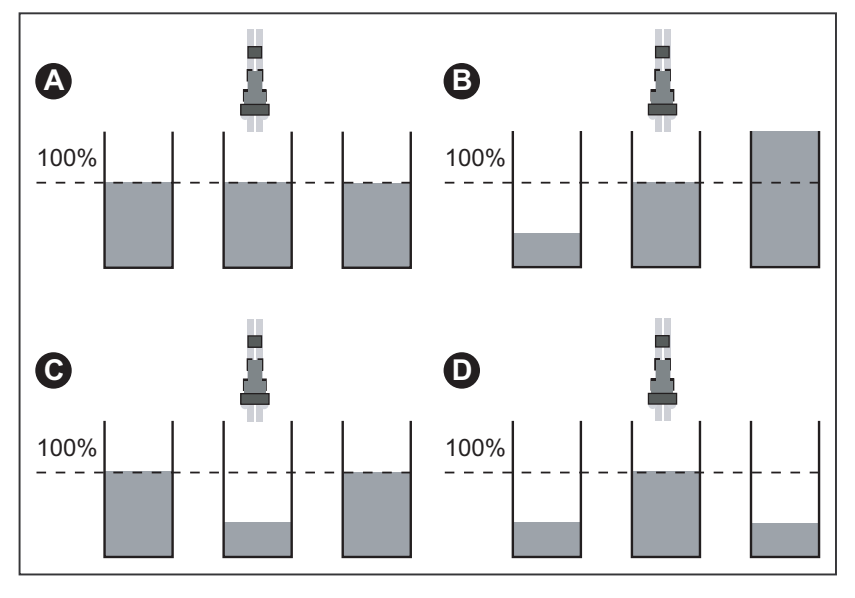

**Bild 4.8:** Mögliche Ergebnisse

[A] In allen Messröhren ist die gleiche Menge.

- [B] Düngerverteilung unsymmetrisch.
- [C] Zu viel Düngemittel in der Überlappungszone
- [D] Zu wenig Düngemittel in der Überlappungszone

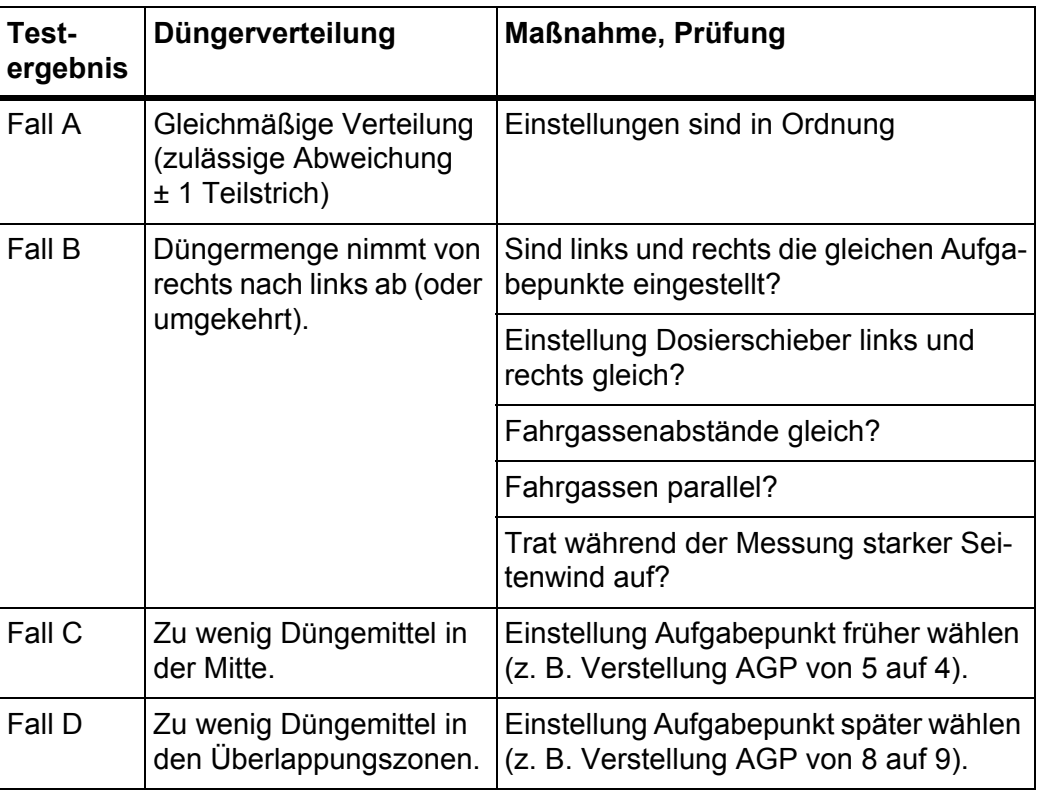

## **Beispiele für Korrektur der Streuereinstellung:**

#### **Ergebnisse bei 9 Auffangschalen (Arbeitsbreite ab 36 m)**

• Inhalt der nebeneinanderliegenden Auffangschalen von links her in die Messrohre gießen.

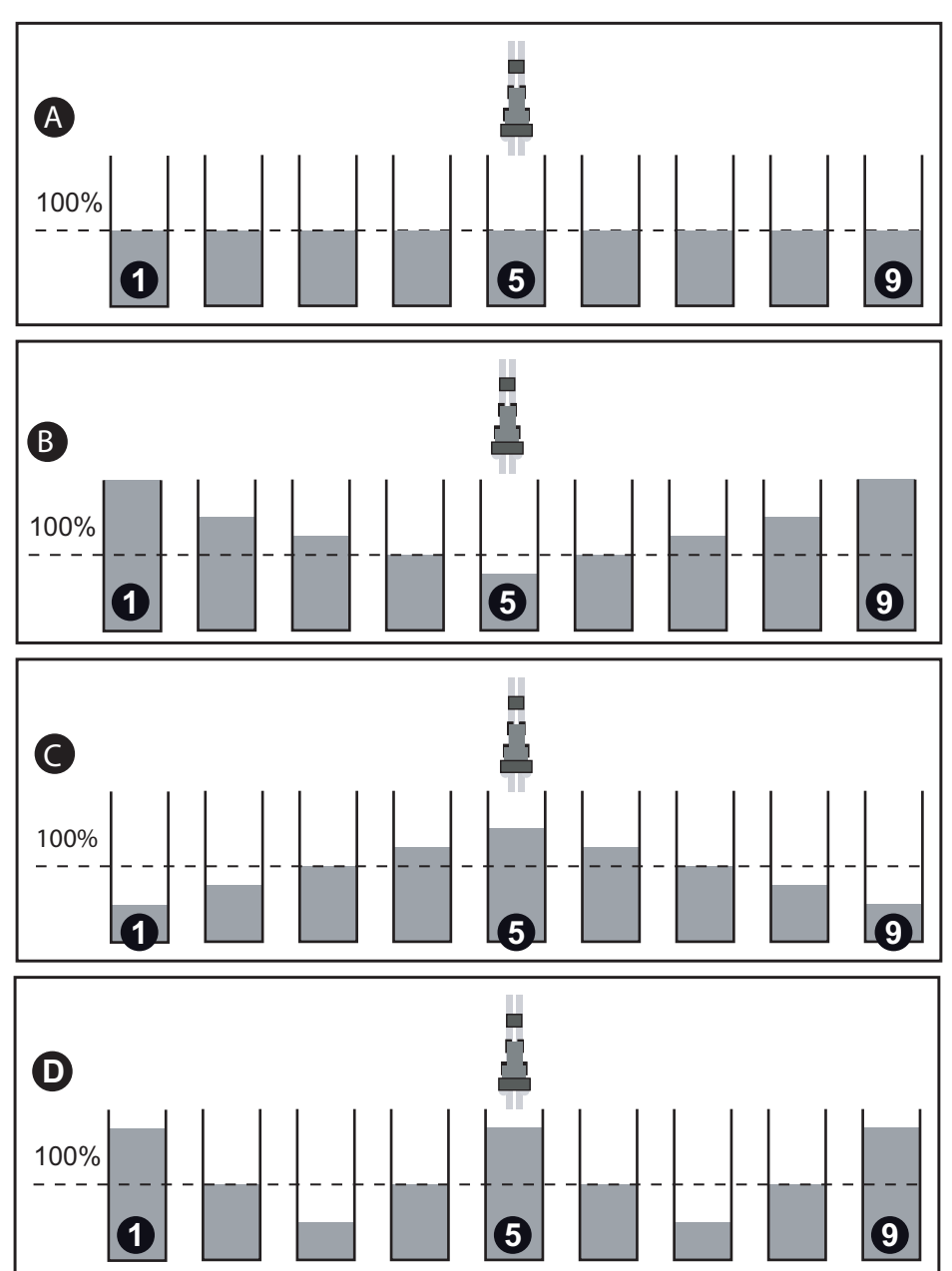

Qualität der Querverteilung am Füllstand der Messrohre ablesen.

**Bild 4.9:** Mögliche Ergebnisse

- [A] In allen Messröhren ist die gleiche Menge.
- [C] Zu viel Düngemittel in der Überlappungszone
- [D] Zu wenig Düngemittel in der Überlappungszone
- [B] Düngerverteilung unsymmetrisch.

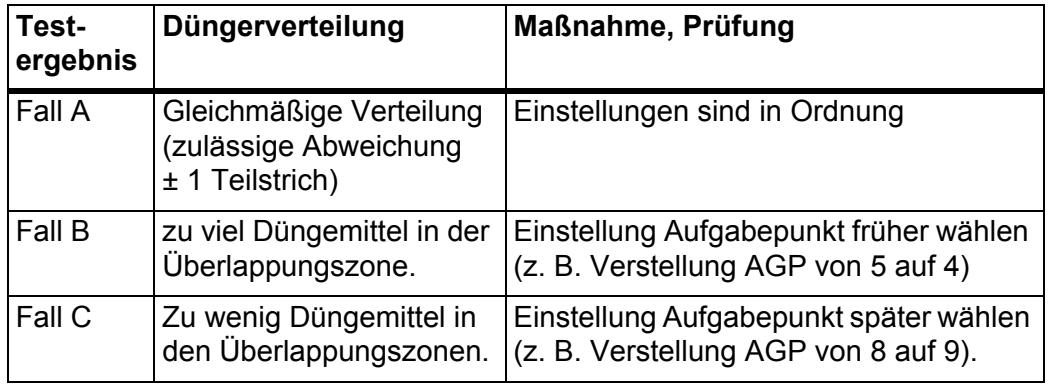

#### **Beispiele für Korrektur der Streuereinstellung:**

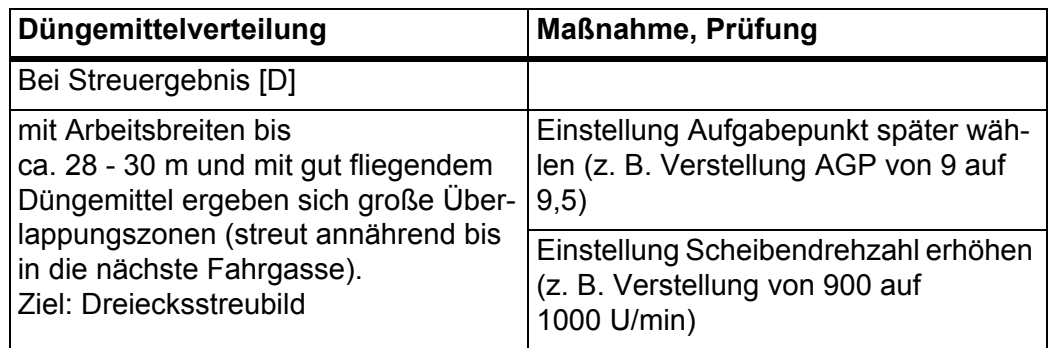

#### **Begründung:**

Gesamtstreubreite zu klein, daher höhere Drehzahl. Durch die höhere Drehzahl wird das Düngemittel früher von der Scheibe abgeworfen, daher muss der AGP verspätet werden.

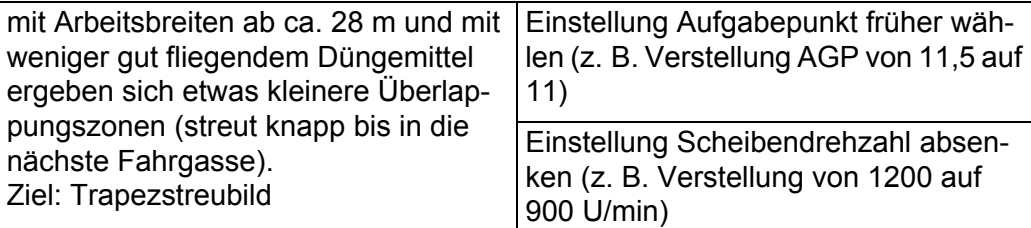

#### **Begründung:**

Gesamtstreubreite zu groß, daher niedrigere Drehzahl. Durch die niedrigere Drehzahl wird das Düngemittel später von der Scheibe abgeworfen, daher muss der AGP verfrüht werden.

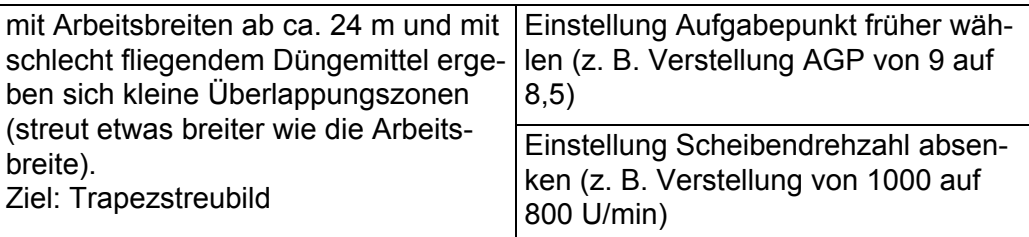

#### **Begründung:**

Gesamtstreubreite zu groß, daher niedrigere Drehzahl. Durch die niedrigere Drehzahl wird das Düngemittel später von der Scheibe abgeworfen, daher muss der AGP verfrüht werden.

Sollten die Abweichungen relativ gering sein, kann auch nur eine Drehzahlabsenkung ohne AGP-Verstellung ausreichen

#### <span id="page-32-0"></span>**4.2.2 Aufgabepunkt anpassen**

<span id="page-32-1"></span>Die Maschinensteuerung wechselt automatisch zum dritten Kalibrierungsfenster.

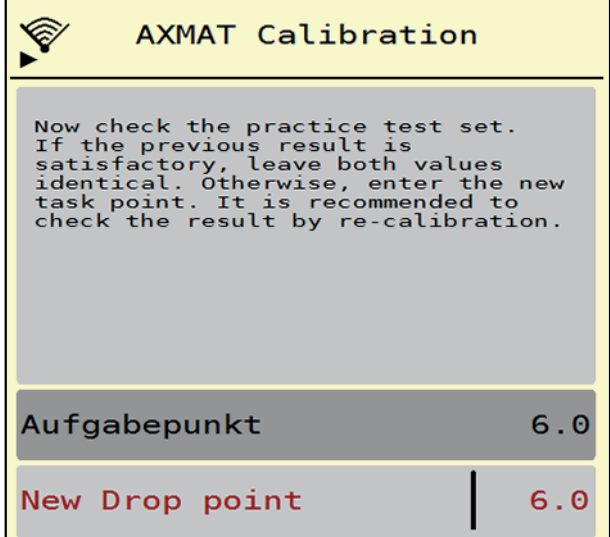

**Bild 4.10:** AXMAT-Kalibrierung durchführen

**1.** Aufgabepunkt festlegen.

Zur Bestätigung des **bisher gespeicherten** Aufgabepunkts **OK** drücken. Zur Eingabe des neuen Aufgabepunkts, Schaltfläche **New Drop point** drücken.

**2.** Neuen Wert des Aufgabepunkts anhand der abgelesenen Ergebnisse und der Korrekturempfehlungen eingeben.

#### <span id="page-32-2"></span>*HINWEIS*

Sie können Werte in 0,5er Schritte eingeben. Die AXMAT Funktion regelt im Streubetrieb den Aufgabepunkt in 0,1er Schritte.

- **3. OK** drücken.
- **4.** Eine Überfahrt zur Prüfung der Wertanpassung wieder fahren. Sie haben vorher die Auffangschalen geleert.
- **Der Aufgabepunkt ist in der Streutabelle gespeichert.**
- **Die AXMAT-Einrichtung ist kalibriert und funktionsfähig.**

#### <span id="page-33-0"></span>**4.3 Test/Diagnose**

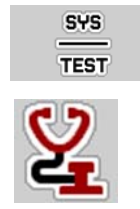

<span id="page-33-1"></span>Im Menü **Test/Diagnose** können Sie die Funktion aller Aktuatoren und Sensoren überprüfen.

#### **1.** Menü **Hauptmenü > System/Test > Test/Diagnose** aufrufen.

*HINWEIS*

Dieses Menü dient lediglich der Information.

Die Liste der Sensoren hängt von der Ausrüstung der Maschine ab.

#### <span id="page-33-2"></span>**A VORSICHT**

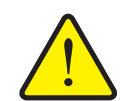

**Verletzungsgefahr durch sich bewegende Maschinenteile.**

Während der Tests können sich Maschinenteile automatisch bewegen.

- Stellen Sie vor den Tests sicher, dass sich keine Personen im Bereich der Maschine befinden.
- **2.** Menü **Test/Diagnose > AXMAT-Sensorstatus** aufrufen.

**Das Display zeigt der Status der Sensoren.**

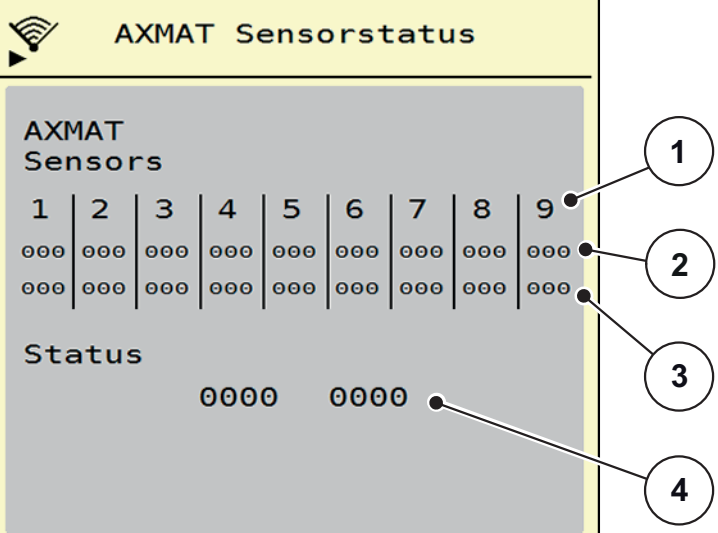

**Bild 4.11:** Test/Diagnose; Beispiel: AXMAT-Sensorstatus

- [1] Nummer des Sensormoduls
- [2] Statusanzeige der einzelnen Sensoren, rechte Streuseite in Fahrtrichtung gesehen
- [3] Statusanzeige der einzelnen Sensoren, linke Streuseite in Fahrtrichtung gesehen
- [4] Fehlercodierung

#### **Statusmeldung der Sensoren [2] und [3]**

- $0 = OK$ ; kein Fehler an der Einrichtung
- $\bullet$  1 = Fehler

#### <span id="page-34-0"></span>*HINWEIS*

Wenn mehr als 3 Sensoren einen Fehler aufweisen, ist die AXMAT-Funktion automatisch deaktiviert.

- Kontaktieren Sie Ihre Fachwerkstatt bzw. Kundendienst.
- Wenn der Fehler behoben ist, den Haken unter **Maschinen Einstellung > AXMAT** wieder setzen.
	- Die AXMAT-Funktion ist wieder aktiv.

#### **Fehlercodierung [4]**

 Nehmen Sie Kontakt mit Ihrem Händler bzw. Fachwerkstatt auf. Sie werden bei der Behebung der Fehler unterstützen.

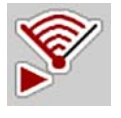

## <span id="page-35-0"></span>**4.4 AXMAT-Funktion im Streubetrieb bedienen**

#### *HINWEIS*

Die AXMAT Funktion regelt im Streubetrieb den Aufgabepunkt in 0,1er Schritte.

#### **Voraussetzungen:**

- Die AXMAT-Funktion ist freigegeben. Siehe 4.1: Kalibrierung vorbereiten, [Seite 18.](#page-21-0)
- Die AXMAT-Funktion ist aktiviert. Siehe 3.4.1: AXMAT-Funktion aktivieren, [Seite 16.](#page-19-2)
- Die AXMAT-Funktion ist kalibriert. Siehe 4.2: [AXMAT kalibrieren, Seite 24.](#page-27-0)

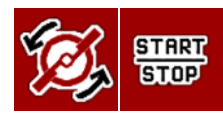

- **1. Wurfscheibenstart** drücken.
	- $\triangleright$  Die Wurfscheiben starten.
- **2. Start/Stop** drücken.
	- $\triangleright$  Die Dosierschieber öffnen.
- **Die AXMAT-Funktion regelt automatisch den Aufgabepunkt während des Streubetriebs.**

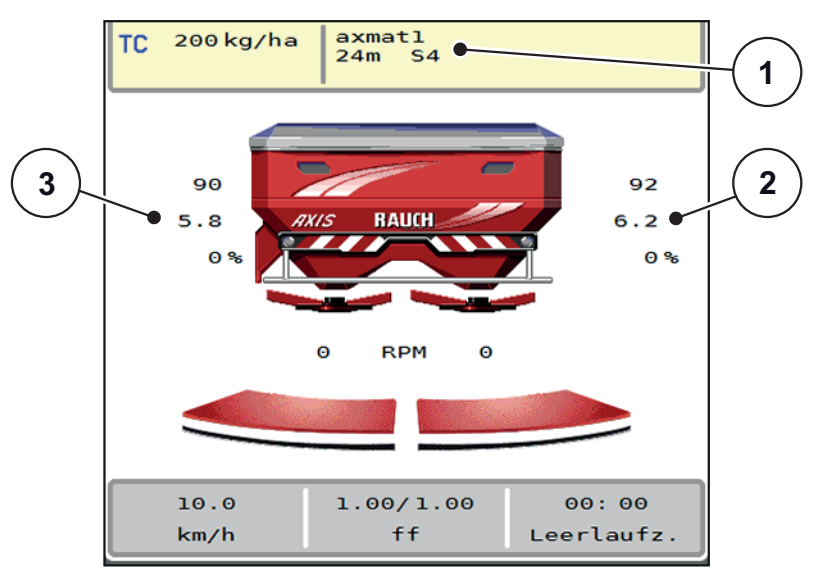

**Bild 4.12:** Regelung des Aufgabepunkts im Streubetrieb

- [1] Aktive Streutabelle
- [2] Wert des Aufgabepunkts, rechte Streuseite
- [3] Wert des Aufgabepunkts, linke Streuseite

#### **Hinweise:**

- Im Grenzstreuemodus oder bei Teilbreitenschaltung auf einer Seite wird die AXMAT-Funktion für die Streuseite deaktiviert, die mit Mengenreduzierung streut.
- Sobald Sie in den Normalstreumodus zurückkehren, ist die AXMAT-Funktion für beide Seiten wieder aktiv.

## <span id="page-36-0"></span>**5 Alarmmeldungen und mögliche Ursachen**

<span id="page-36-2"></span>Auf dem Display des ISOBUS-Terminals können verschiedene Alarmmeldungen angezeigt werden.

## <span id="page-36-1"></span>**5.1 Bedeutung der Alarmmeldungen**

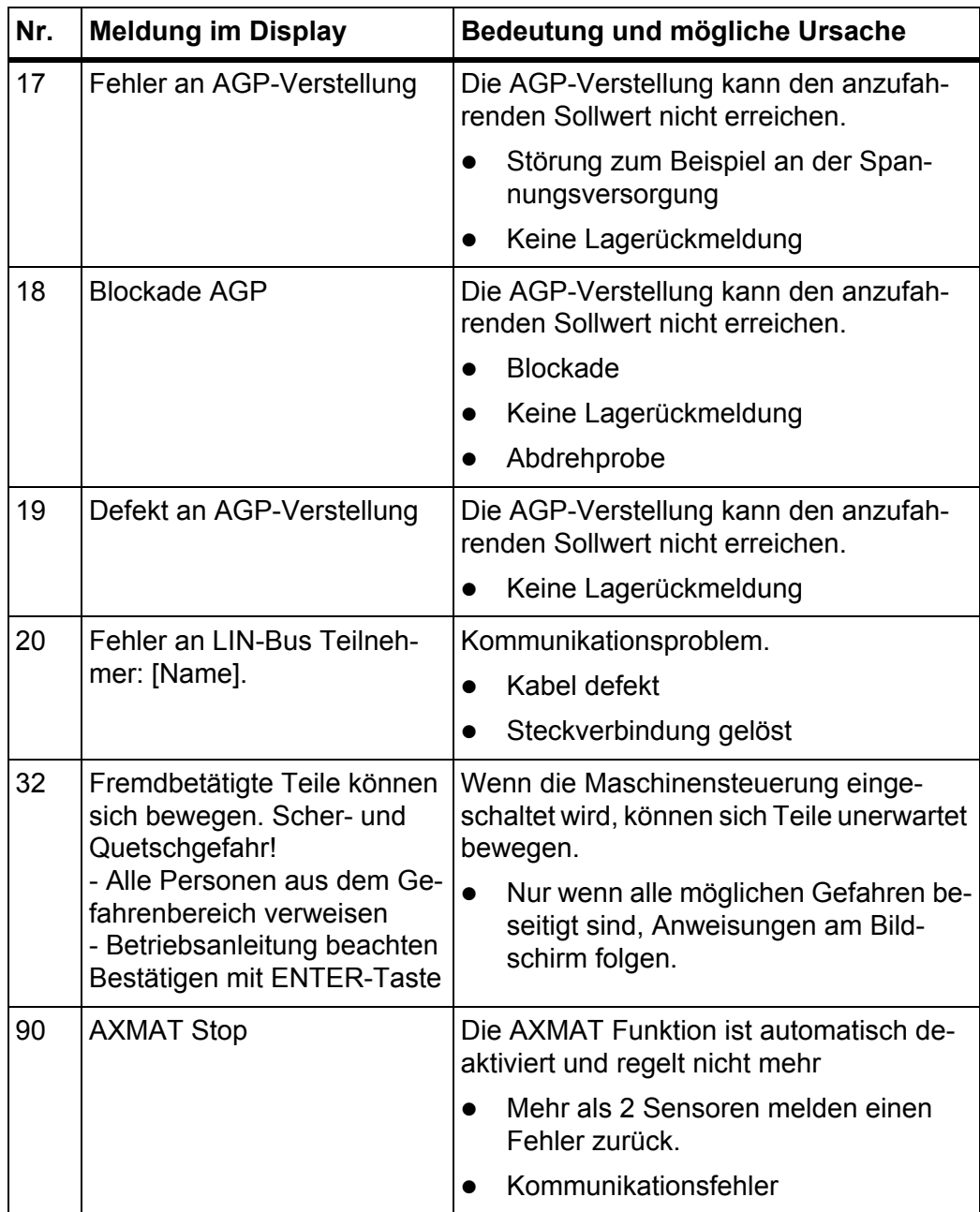

#### <span id="page-37-0"></span>**5.2 Störung/Alarm**

#### <span id="page-37-1"></span>**5.2.1 Alarmmeldung quittieren**

<span id="page-37-2"></span>Eine Alarmmeldung wird im Display mit einer gelben bzw. roten Umrandung hervorgehoben und mit einem Warnsymbol versehen angezeigt.

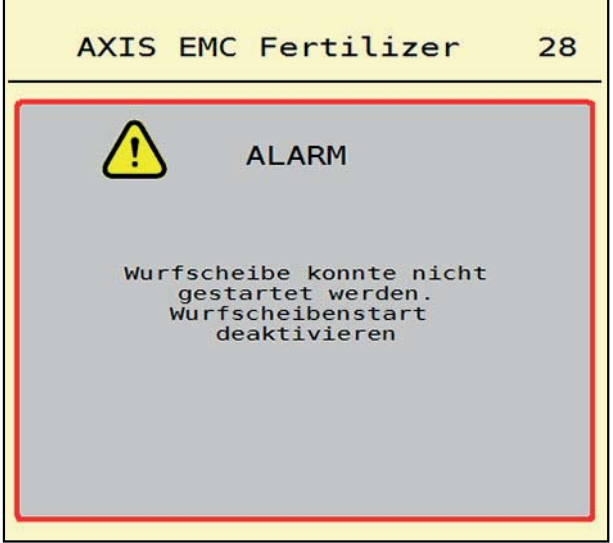

**Bild 5.1:** Alarmmeldung (Beispiel)

#### **Alarmmeldung quittieren:**

**1.** Ursache der Alarmmeldung beseitigen.

Beachten Sie dazu die Betriebsanleitung des Wurf-Mineraldüngerstreuers und den Abschnitt 5.1: [Bedeutung der Alarmmeldungen, Seite 33](#page-36-1).

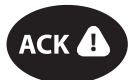

**2.** Folientaste **ACK** drücken.

*HINWEIS*

Die Quittierung der Alarmmeldungen kann sich bei unterschiedlichen ISOBUS-Terminals unterscheiden.

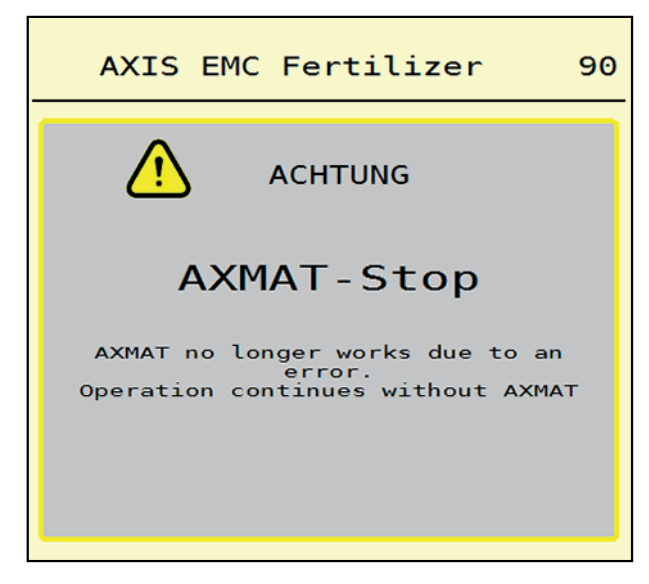

#### **Bild 5.2:** Alarmmeldung (Beispiel)

Sie quittieren die anderen Meldungen mit gelber Umrandung über unterschiedliche Tasten:

- Enter
- Start/Stop

Folgen Sie dazu den Anweisungen am Bildschirm.

## <span id="page-40-0"></span>**Stichwortverzeichnis**

#### *A*

AGP [Siehe Aufgabepunkt](#page-13-0) Alarmmeldung Liste *[33](#page-36-2)* quittieren *[34](#page-37-2)* Arbeitsbreite *[10–](#page-13-0)[11](#page-14-4)* Aufgabepunkt *[10](#page-13-0)* anpassen *[29](#page-32-1)* Ausbringmenge *[10–](#page-13-0)[11](#page-14-5)* AXIS-Düngerstreuer *[5](#page-8-3)* AXMAT aktivieren *[16](#page-19-3)* Aufbau *[6](#page-9-1)* Funktion *[5](#page-8-4)* kalibrieren *[24–](#page-27-2)[29](#page-32-2)* AXMAT Kalibrierung *[10](#page-13-0)*

## *D*

Drehzahl *[12](#page-15-3)* Düngemittel Klasse *[12](#page-15-4)* Name *[10](#page-13-0)* Dünger Einstellungen *[9–](#page-12-1)[15,](#page-18-0) [17](#page-20-1)* Arbeitsbreite *[10–](#page-13-0)[11](#page-14-4)* Aufgabepunkt *[10](#page-13-0)* Ausbringmenge *[10–](#page-13-0)[11](#page-14-5)* Düngerklasse *[12](#page-15-4)* Düngername *[10](#page-13-0)* Normaldrehzahl *[12](#page-15-3)* Streutabelle *[15](#page-18-1)* Streutabellen *[13](#page-16-1)* Wurfscheibe *[10–](#page-13-0)[11](#page-14-6)* [Düngerklasse](#page-13-0) *[12](#page-15-4)*

## *E*

Einstellungen *[7–](#page-10-2)[16](#page-19-4)*

#### *F*

Funktion M EMC *[11–](#page-14-7)[12,](#page-15-5) [17](#page-20-2)* Wurfscheibe *[11](#page-14-6)*

## *H*

Hauptmenü Dünger Einstellungen *[9](#page-12-1)* Menü-Taste *[8](#page-11-1)* Test/Diagnose *[30](#page-33-1)* Hautpmenü Maschinen-Einstellungen *[16](#page-19-3)*

## *K*

Kalibrierung *[24–](#page-27-2)[29](#page-32-2)* vorbereiten *[18](#page-21-2)* Kommunikationsmodul *[6](#page-9-1)*

*L* Leerlaufmessung *[11–](#page-14-6)[12](#page-15-5)*

## *M*

Maschinen Einstellungen *[16–](#page-19-3)[17](#page-20-3)* Maschinensteuerung Mindestanforderungen *[7](#page-10-3)* Menü Navigation *[3,](#page-6-5) [8](#page-11-2)*

## *N*

Normaldrehzahl *[12](#page-15-3)*

## *P*

Praxis-Prüfset *[18](#page-21-3)*

## *S*

Sensor *[6](#page-9-1)* Sensormodule *[6](#page-9-1)* Sensorstatus *[30](#page-33-2)* Streutabelle *[10](#page-13-0)* anlegen *[15](#page-18-1)* Streutabellen *[13](#page-16-1)* **Streutest** Arbeitsbreite ab 24 m *[21](#page-24-1)* Arbeitsbreite ab 36 m *[22](#page-25-1)* Arbeitsbreite bis 24 m *[20](#page-23-3)* Ergebnisse *[25](#page-28-1)* Voraussetzungen *[19](#page-22-1)*

## *T*

Taste Menü *[8](#page-11-1)* Test/Diagnose *[30–](#page-33-1)[31](#page-34-0)* Sensorstatus *[30](#page-33-2)*

## *W*

Wurfscheibe *[11](#page-14-6)* Drehzahl *[12](#page-15-3)* Typ *[10](#page-13-0)*

## <span id="page-42-0"></span>**Garantie und Gewährleistung**

RAUCH-Geräte werden nach modernen Fertigungsmethoden und mit größter Sorgfalt hergestellt und unterliegen zahlreichen Kontrollen.

Deshalb leistet RAUCH 12 Monate Garantie, wenn nachfolgende Bedingungen erfüllt sind:

- Die Garantie beginnt mit dem Datum des Kaufs.
- Die Garantie umfasst Material- oder Fabrikationsfehler. Für Fremderzeugnisse (Hydraulik, Elektronik) haften wir nur im Rahmen der Gewährleistung des jeweiligen Herstellers. Während der Garantiezeit werden Fabrikations- und Materialfehler kostenlos behoben durch Ersatz oder Nachbesserung der betreffenden Teile. Andere, auch weitergehende Rechte, wie Ansprüche auf Wandlung, Minderung oder Ersatz von Schäden, die nicht am Liefergegenstand entstanden, sind ausdrücklich ausgeschlossen. Die Garantieleistung erfolgt durch autorisierte Werkstätten, durch RAUCH-Werksvertretung oder das Werk.
- Von den Garantieleistungen ausgenommen sind Folgen natürlicher Abnutzung, Verschmutzung, Korrosion und alle Fehler, die durch unsachgemäße Handhabung sowie äußere Einwirkung entstanden sind. Bei eigenmächtiger Vornahme von Reparaturen oder Änderungen des Originalzustandes entfällt die Garantie. Der Ersatzanspruch erlischt, wenn keine RAUCH-Original-Ersatzteile verwendet wurden. Bitte beachten Sie darum die Betriebsanleitung. Wenden Sie sich in allen Zweifelsfragen an unsere Werksvertretung oder direkt ans Werk. Garantieansprüche müssen spätestens innerhalb 30 Tagen nach Eintritt des Schadens beim Werk geltend gemacht sein. Kaufdatum und Maschinennummer angeben. Reparaturen für die Garantie geleistet werden soll, dürfen von der autorisierten Werkstatt erst nach Rücksprache mit RAUCH oder deren offiziellen Vertretung durchgeführt werden. Durch Garantiearbeiten verlängert sich die Garantiezeit nicht. Transportfehler sind keine Werksfehler und fallen deshalb nicht unter die Gewährleistungspflicht des Herstellers.
- Ein Anspruch auf Ersatz von Schäden, die nicht an den RAUCH-Geräten selbst entstanden sind, ist ausgeschlossen. Hierzu gehört auch, dass eine Haftung für Folgeschäden aufgrund von Streufehlern ausgeschlossen ist. Eigenmächtige Veränderungen an den RAUCH-Geräten können zu Folgeschäden führen und schließen eine Haftung des Lieferanten für diese Schäden aus. Bei Vorsatz oder grober Fahrlässigkeit des Inhabers oder eines leitenden Angestellten und in den Fällen, in denen nach Produkthaftungsgesetz bei Fehlern des Liefergegenstandes für Personen- oder Sachschäden an privat genutzten Gegenständen gehaftet wird, gilt der Haftungsausschluss des Lieferanten nicht. Er gilt auch nicht beim Fehlen von Eigenschaften, die ausdrücklich zugesichert sind, wenn die Zusicherung gerade bezweckt hat, den Besteller gegen Schäden, die nicht am Liefergegenstand selbst entstanden sind, abzusichern.

**RAUCH Streutabellen RAUCH Fertilizer Chart** Tableaux d'épandage RAUCH **Tabele wysiewu RAUCH RAUCH Strooitabellen** RAUCH Tabella di spargimento **RAUCH Spredetabellen RAUCH Levitystaulukot RAUCH Spridningstabellen RAUCH Tablas de abonado** 

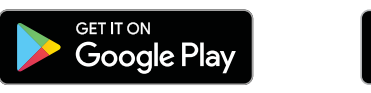

# Download on the<br>App Store

## http://www.rauch-community.de/streutabelle/

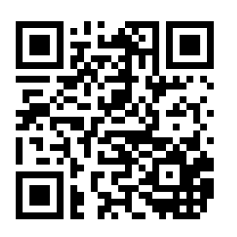

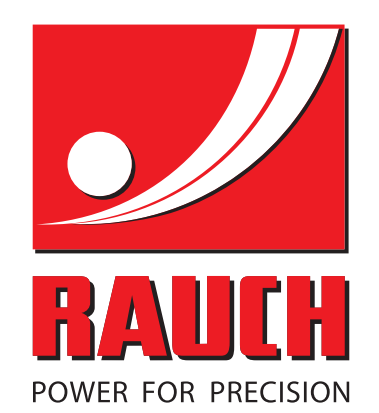

# **RAUCH Landmaschinenfabrik GmbH**

 $\mathbb{F}_{\mathbb{Z}}$  Landstraße 14 · 76547 Sinzheim

Victoria-Boulevard E200 · 77836 Rheinmünster

Phone +49 (0) 7221/985-0 · Fax +49 (0) 7221/985-200 info@rauch.de · www.rauch.de

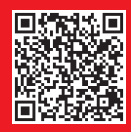